**SYSTXBBECC01-B, SYSTXBBWEC01-B, SYSTXBBECF01-B, SYSTXBBWEF01-B EvolutionMC ConnexMC Control**

s

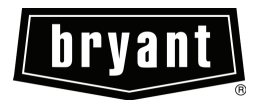

# **Manuel d'utilisation**

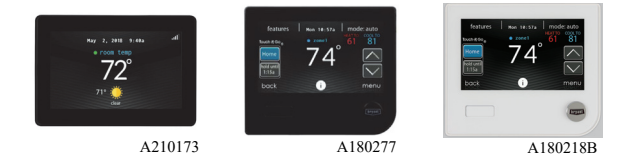

Les caractéristiques et fonctions présentées dans le manuel du propriétaire se rapportent à la version 1.3 ou ultérieure du logiciel. La fonction de détection d'occupation n'est disponible qu'avec les commandes de système Evolution<sup>MC</sup> Connex<sup>MC</sup> série B ou série C. Les fonctions et les caractéristiques disponibles varient selon les versions de commande du système. Consultez la section Downloads (Téléchargement) à l'adresse www.MyEvolutionConnex.Bryant.com pour obtenir la version la plus récente du logiciel et de la documentation. Brevets aux États-Unis : Carrier® U.S. Pat No. 7,243,004, Carrier® U.S. Pat No. 7,775,452, pointSET™ U.S. Pat No. 7,415,102

#### **Table des matières**

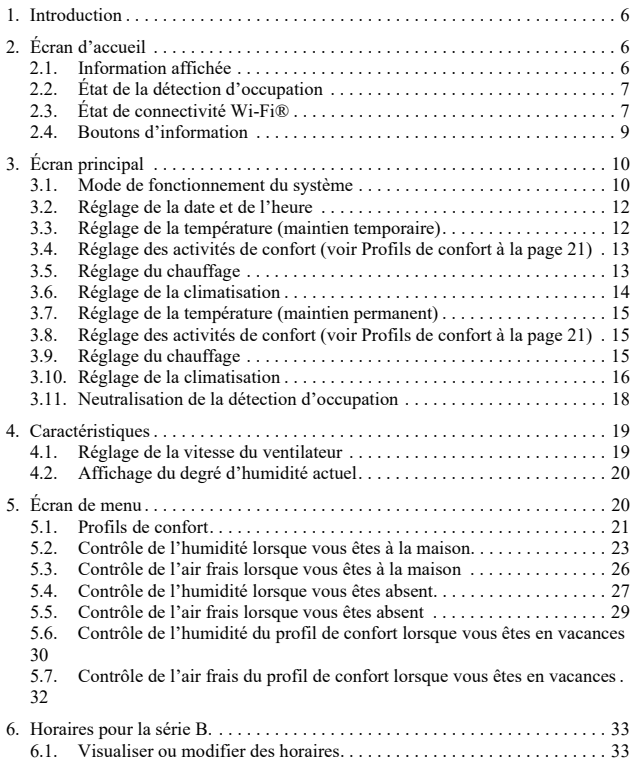

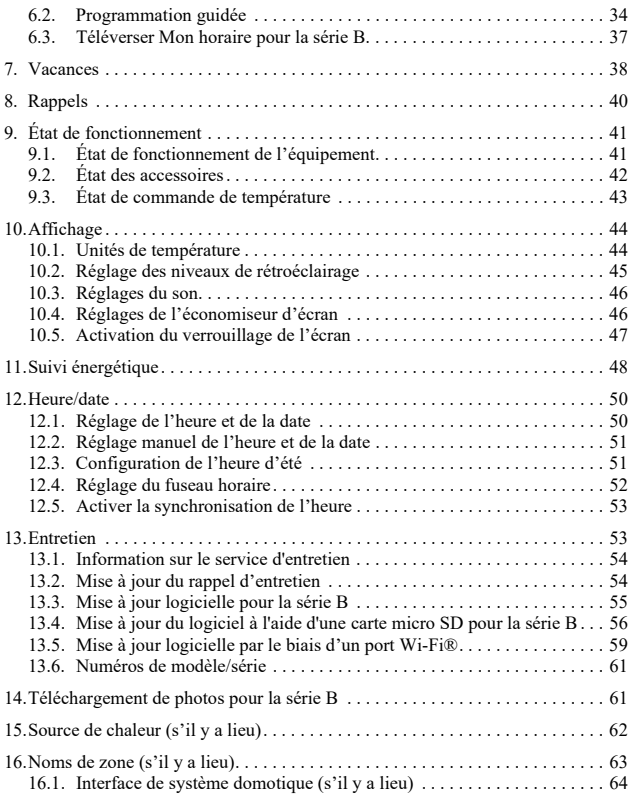

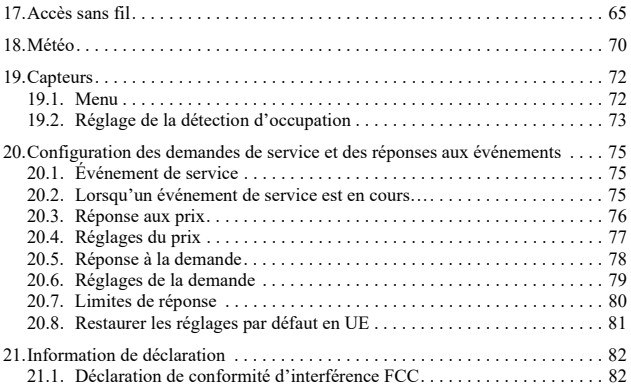

## <span id="page-5-0"></span>**1. Introduction**

FÉLICITATIONS! Votre décision de choisir la commande du système EvolutionMD Connex vous permet de rejoindre un groupe de propriétaires qui comprennent la valeur d'un contrôle précis du confort, et apprécient la simplicité d'une commande intuitive et facile d'emploi.

Votre nouvelle commande du système Evolution Connex vous propose une technologie de confort de qualité supérieure. Prenez quelques minutes pour lire ce manuel. Configurez ensuite un profil et un horaire de confort qui convient à votre mode de vie, puis détendez-vous et profitez du nouveau confort de votre foyer!

# <span id="page-5-1"></span>**2. Écran d'accueil**

## <span id="page-5-2"></span>**2.1. Information affichée**

**REMARQUE :** Lorsque vous connectez votre système à Internet et que vous l'enregistrez sur le site Web My Evolution , vous pouvez accéder à pratiquement toutes les fonctions du consommateur de l'application mobile Bryant<sup>MD</sup> Home . Reportez-vous à la section **SANS FIL** pour obtenir de plus amples renseignements.

L'information affichée sur l'écran d'accueil apparaît lorsque la Evolution Connex ne détecte aucune interaction pendant au moins deux minutes. L'information de base affichée à l'écran d'accueil indique la date et l'heure, la température de la pièce (température de zone, s'il y a lieu), la température extérieure (le cas échéant; communiquez avec votre revendeur installateur pour plus de détails), l'état de détection d'occupation et les conditions météorologiques actuelles. (Modèles Wi-Fi® seulement, lorsqu'ils sont correctement configurés). L'état de la connectivité au réseau Wi-Fi résidentiel et du serveur MyEvolution s'affiche également sur l'écran d'accueil.

Remarque : pour que l'indicateur s'affiche, l'appareil doit être doté de la fonction Wi-Fi.

Si vous avez téléversé une photo (voir [page 61\)](#page-60-1), elle fera office d'écran d'accueil jusqu'à ce vous touchiez l'affichage. Vous serez ensuite ramené à l'écran d'accueil.

## <span id="page-6-0"></span>**2.2. État de la détection d'occupation**

Lorsque la fonction de détection d'occupation est activée, un point (indicateur de détection d'occupation) apparaît en regard du nom de la zone pour indiquer que la détection est en cours. Si aucun mouvement n'est détecté, l'indicateur d'occupation demeure GRIS. Si la fonction détecte un mouvement, mais que le système n'a pas encore déterminé que la pièce est occupée (par exemple si une personne ne fait que traverser la pièce), l'indicateur d'occupation passe au BLEU. Lorsque le système détermine que la pièce est occupée, l'indicateur d'occupation passe au VERT.

# <span id="page-6-1"></span>**2.3. État de connectivité Wi-Fi®**

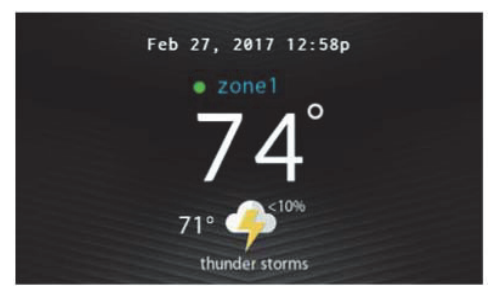

A13258B

L'état de la connectivité au réseau Wi-Fi résidentiel et au serveur MyEvolution s'affiche dans le coin supérieur droit de l'écran d'accueil.

Lorsque la commande du système Evolution Connex est connectée au Wi-Fi résidentiel et au serveur MyEvolution, les barres indicatrices de la force du signal s'affichent en blanc comme l'illustre l'image ci-dessous. La force de la connexion au Wi-Fi résidentiel est indiquée par le nombre de barres blanches continues affichées. Un X rouge au-dessus des barres indique l'absence de connexion au réseau Wi-Fi résidentiel.

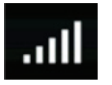

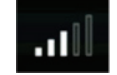

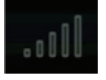

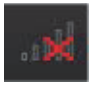

Strong Connection Limited Connection Poor Connection No Connection

A170246

• Pour afficher l'écran d'état de l'accès rapide, appuyez sur les barres d'état de la connexion à partir de l'écran d'accueil.

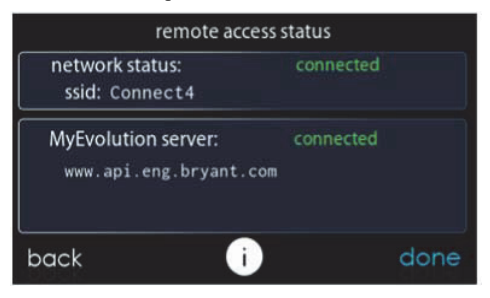

A13260B

**REMARQUE :** Si la commande du système Evolution Connex n'est pas connectée au réseau résidentiel, un X rouge s'affiche au-dessus des barres de force du signal. Si la commande du système Evolution Connex est connectée au réseau Wi-Fi résidentiel, mais perd la connexion au serveur MyEvolution, un triangle s'affiche au-dessus des barres de force du signal comme illustré ci-dessous. La force de la connexion au Wi-Fi résidentiel est toujours indiquée par le nombre de barres continues affichées. Si ce problème persiste, composez le 1-800-428-4326 pour obtenir de l'aide.

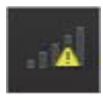

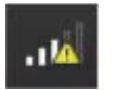

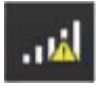

A170247

• Pour afficher l'écran d'état de l'accès rapide, appuyez sur les barres d'état de la connexion à partir de l'écran d'accueil.

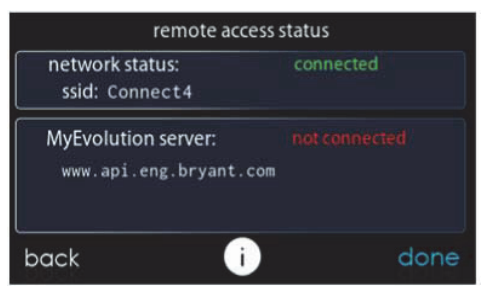

A13262B

#### <span id="page-8-0"></span>**2.4. Boutons d'information**

Vous retrouverez dans la partie inférieure de certains écrans une icône d'information. En appuyant sur cette icône, vous ferez apparaître une case texte qui indique les interactions possibles sur cet écran en particulier. Pour fermer la zone de texte, touchez la zone de texte.

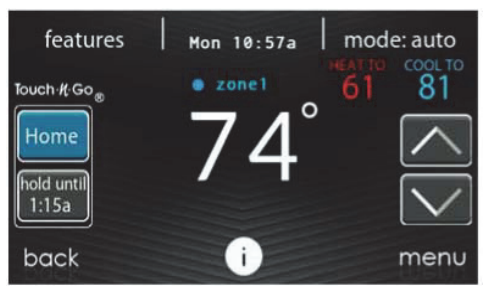

A14237B

# <span id="page-9-0"></span>**3. Écran principal**

L'écran principal est l'endroit où la plupart des interactions auront lieu. Touchez l'écran d'accueil à n'importe quel endroit pour faire apparaître l'écran principal. La façon la plus pratique d'interagir avec votre commande consiste à utiliser l'application mobile Bryant<sup>MD</sup> Home. Reportez-vous à la section **SANS FIL** pour plus de détails sur la connexion de votre produit à Internet.

# <span id="page-9-1"></span>**3.1. Mode de fonctionnement du système**

Une fois dans l'écran principal :

- Pour accéder au mode système, touchez la vignette **MODE** dans le coin supérieur droit de la commande.
- Le menu déroulant vous permet de choisir entre les modes **AUTO (Automatique), HEAT (Chauffage), COOL (Climatisation), FAN**

**ONLY (Ventilateur seulement)** et **OFF (Arrêt),** selon l'équipement installé dans votre système.

- Si vous sélectionnez l'option **OFF** (Désactiver), votre système ne pourra pas contrôler la température, l'humidité ou le ventilateur.
- Si vous avez choisi le mode **AUTO**, la commande du système Evolution Connex bascule automatiquement entre le chauffage et la climatisation afin de préserver votre confort durant les saisons de transition.

**REMARQUE :** Le mode **AUTO** permet de basculer automatiquement entre les modes de chauffage et de refroidissement en fonction de la demande de température. La transition graduelle automatique est le meilleur choix écoénergétique (option par défaut) qui conviendra à la plupart des clients. Certaines installations des systèmes de zonage Evolution nécessitent l'usage en parallèle des fonctions de chauffage et de refroidissement pour satisfaire aux exigences des différentes zones.

À cet effet, l'installateur peut activer sur place un mode automatique de chauffage et de refroidissement en parallèle sur demande. Lorsque cette option est activée et que le mode **AUTO** est sélectionné, le mode automatique de chauffage et de refroidissement en parallèle sur demande alterne entre les fonctions de chauffage et de refroidissement toutes les 30 minutes, selon la demande. Ce fonctionnement augmente le degré de confort, mais aussi la consommation d'énergie. L'installateur peut activer cette fonction au besoin. (Cette fonction est uniquement disponible pour les systèmes zonés.)

• Si la fonction **HEAT** (Chauffage) est sélectionnée, la commande du système Evolution Connex ne fait fonctionner que le système de chauffage.

- Si la fonction **COOL** (Climatisation) est sélectionnée, la commande du système Evolution Connex ne fait fonctionner que le système de refroidissement.
- Si la fonction **FAN ONLY** (Ventilateur seulement) est sélectionnée, la commande du système Evolution Connex actionne le ventilateur intérieur, mais le chauffage, la climatisation, l'humidification et la déshumidification n'auront pas lieu.

### <span id="page-11-0"></span>**3.2. Réglage de la date et de l'heure**

- Pour régler le jour et l'heure de l'écran d'accueil, entrez d'abord dans l'écran principal en touchant un endroit quelconque sur la commande.
- Touchez la vignette **DAY** et **TIME** (jour et heure) qui se trouve dans la partie supérieure du milieu de l'écran ou passez par l'écran Menu (reportez-vous à [page 50](#page-49-0)).
- Pour régler les fonctions **HOUR, MINUTE, MONTH, DAY** ou **YEAR** (Heure, Minute, Mois, Jour ou Année), touchez celle que vous désirez modifier.
- Utilisez les boutons Haut  $(A)$  et Bas  $(\nabla)$  pour apporter les changements appropriés.
- Une fois les réglages terminés, touchez **SAVE** (Sauvegarder).
- En cas d'erreur, vous pouvez toucher **CANCEL** (annuler) et recommencer.

### <span id="page-11-1"></span>**3.3. Réglage de la température (maintien temporaire)**

La commande du système Evolution Connex permet de contourner temporairement l'horaire programmé pour régler la température intérieure selon vos besoins.

**REMARQUE :** Le système Evolution peut sembler lent à réagir aux changements de point de consigne, d'activité ou de mode de fonctionnement. Ce délai est normal puisque le système doit modifier la capacité et la vitesse de ventilation pour atteindre le niveau approprié de climatisation tout en évitant de gaspiller de l'énergie, d'éprouver les circuits résidentiels et d'atténuer l'éclairage en optant pour un « démarrage subit ».

### <span id="page-12-0"></span>**3.4. Réglage des activités de confort (voir Profils de confort à la [page 21](#page-20-0))**

- Pour régler les activités de confort, entrez dans l'écran principal en touchant un endroit quelconque sur la commande.
- Touchez l'activité ou le bouton supérieur sous la fonction Touch 'N' GoMD du côté gauche de l'écran, puis choisissez l'un des éléments suivants : **HOME, AWAY, SLEEP** ou **WAKE** (À la maison, Absent, Nuit ou Réveil).
- Utilisez les boutons Haut  $(\triangle)$  et Bas  $(\blacktriangledown)$  pour changer l'heure ou conserver temporairement la température désirée par augmentations de 15 minutes.
- Lorsque l'intervalle approprié s'affiche, touchez **DONE** (Terminé).
- Pour revenir à la programmation, touchez **HOLD UNTIL** (Maintenir jusqu'à...), puis sélectionnez **PER SCHEDULE** (Selon l'horaire).

### <span id="page-12-1"></span>**3.5. Réglage du chauffage**

**REMARQUE :** Si vous sélectionnez l'option **OFF** (Arrêt), les modes Heat (Chauffage), Cool (Climatisation), AUTO (Automatique) et Fan only (Ventilateur seulement) ne seront pas disponibles. Lorsque vous passez de l'option **OFF** (Arrêt) aux modes Heat (Chauffage), Cool (Climatisation), AUTO (Automatique) ou Fan only (Ventilateur seulement), il est normal que le ventilateur fonctionne pendant une ou deux minutes. Pendant ce temps, le système utilise la fonction True

Sense<sup>MC</sup> pour déterminer le niveau d'utilisation du filtre. Cette fonctionnalité du système ne peut être désactivée.

- Pour régler la température de chauffage, entrez dans l'écran principal en touchant un endroit quelconque sur la commande.
- Avec le système en mode **AUTO** ou **HEAT** (Automatique ou Chauffage), utilisez les boutons Haut  $(\triangle)$  ou Bas  $(\blacktriangledown)$  pour régler la température désirée.
- Du côté gauche de l'écran, le profil de confort passera au mode MANUAL (Manuel) et le système sera placé en mode de maintien temporaire.
- Utilisez les boutons Haut  $(\triangle)$  et Bas  $(\blacktriangledown)$  pour changer l'heure ou conserver temporairement la température désirée par augmentations de 15 minutes.
- Lorsque l'intervalle approprié s'affiche, touchez **DONE** (Terminé).
- Pour revenir à la programmation, touchez **HOLD UNTIL** (Maintenir jusqu'à...), puis sélectionnez **PER SCHEDULE** (Selon l'horaire).

#### <span id="page-13-0"></span>**3.6. Réglage de la climatisation**

- Pour régler la température de climatisation, entrez dans l'écran principal en touchant un endroit quelconque sur la commande.
- Avec le système en mode **AUTO** (Automatique ou Climatisation) ou **COOL** (Climatisation), utilisez les boutons Haut  $(\triangle)$  ou Bas  $(\nabla)$ pour régler la température désirée.
- Du côté gauche de l'écran, le profil de confort passera au mode MANUAL (Manuel) et le système sera placé en mode de maintien temporaire.
- Utilisez les boutons Haut  $(\triangle)$  et Bas  $(\triangledown)$  pour changer l'heure ou conserver temporairement la température désirée par augmentations de 15 minutes.
- Lorsque l'intervalle approprié s'affiche, touchez **DONE** (Terminé).

• Pour revenir à la programmation, touchez **HOLD UNTIL** (Maintenir jusqu'à...), puis sélectionnez **PER SCHEDULE** (Selon l'horaire).

## <span id="page-14-0"></span>**3.7. Réglage de la température (maintien permanent)**

La commande du système Evolution Connex vous permet de contourner de façon permanente l'horaire programmé pour régler la température intérieure selon vos besoins.

### <span id="page-14-1"></span>**3.8. Réglage des activités de confort (voir Profils de confort à la [page 21](#page-20-0))**

- Pour régler les activités de confort, entrez dans l'écran principal en touchant un endroit quelconque sur la commande.
- Touchez l'activité désirée sous la fonction Touch 'N' GoMD du côté gauche de l'écran, puis choisissez l'un des éléments suivants : **HOME, AWAY, SLEEP** ou **WAKE** (À la maison, Absent, Nuit ou Réveil).
- Touchez le bouton **HOLD UNTIL** (Maintenir jusqu'à...), puis le bouton **HOLD** (Maintenir).
- Pour revenir à la programmation, touchez **HOLD** (Maintenir), puis sélectionnez **PER SCHEDULE** (Selon l'horaire).

# <span id="page-14-2"></span>**3.9. Réglage du chauffage**

- Pour régler la température de chauffage, entrez dans l'écran principal en touchant un endroit quelconque sur la commande.
- Avec le système en mode **AUTO** ou **HEAT** (Automatique ou Chauffage), utilisez les boutons Haut  $(\triangle)$  ou Bas  $(\blacktriangledown)$  pour régler la température désirée.
- Du côté gauche de l'écran, le profil de confort passera au mode **MANUAL** (Manuel).
- Touchez le bouton **HOLD UNTIL** (Maintenir jusqu'à...), puis le bouton **HOLD** (Maintenir).
- Pour revenir à la programmation, touchez **HOLD** (Maintenir), puis sélectionnez **PER SCHEDULE** (Selon l'horaire).

### <span id="page-15-0"></span>**3.10. Réglage de la climatisation**

- Pour régler la température de climatisation, entrez dans l'écran principal en touchant un endroit quelconque sur la commande.
- Avec le système en mode **AUTO** (Automatique ou Climatisation) ou **COOL** (Climatisation), utilisez les boutons Haut  $(\triangle)$  ou Bas  $(\nabla)$ pour régler la température désirée.
- Du côté gauche de l'écran, le profil de confort passera au mode **MANUAL** (Manuel).
- Touchez le bouton **HOLD UNTIL** (Maintenir jusqu'à...), puis le bouton **HOLD** (Maintenir).
- Pour revenir à la programmation, touchez **HOLD** (Maintenir), puis sélectionnez **PER SCHEDULE** (Selon l'horaire).

**REMARQUE :** Pour les applications Multi-Zone (options de maintien temporaire et permanentes)

• Pour plus de commodité dans une application multi-zone, la fonction Touch 'N' GoMD vous permet également de sélectionner l'activité souhaitée pour les options **HOME** (À la maison) ou **AWAY** (Absent) pour **ALL ZONES** (Toutes les zones).

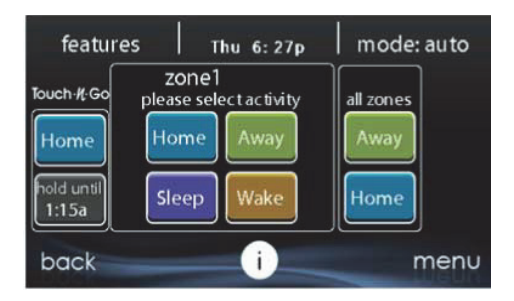

A14238

• Une fois que vous avez sélectionné l'activité souhaitée pour **ALL ZONES** (Toutes les zones), vous pouvez sélectionner l'option (**HOLD**) (Maintenir) pour contourner de façon permanente ou **HOLD UNTIL** (Maintenir jusqu'à) pour contourner de façon temporaire l'horaire programmé.

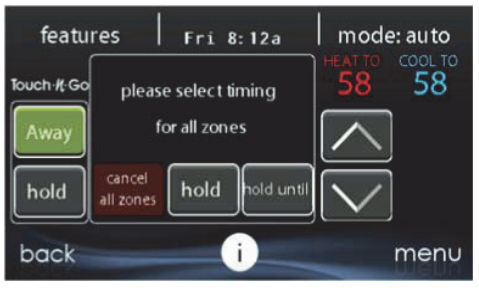

- Sélectionnez l'option **HOLD** (Maintenir) pour contourner l'horaire programmé de façon permanente jusqu'à ce que vous sélectionniez **CANCEL ALL ZONES** (Annuler toutes les zones).
- Sélectionnez l'option **HOLD UNTIL** (Maintenir jusqu'à) pour neutraliser l'horaire programmé de façon temporaire.
- Une fois ces options sélectionnées, utilisez les boutons ( $\uparrow$ ) et  $(\downarrow)$ pour modifier l'heure ou conserver temporairement la température désirée par tranches de 15 minutes.
- Lorsque l'intervalle approprié s'affiche, touchez **DONE** (Terminé).

#### <span id="page-17-0"></span>**3.11. Neutralisation de la détection d'occupation**

Le détecteur de mouvement intégré permet au système de modifier automatiquement les points de consigne et les activités en fonction de l'occupation, de façon à offrir le meilleur confort et les meilleures économies d'énergie.

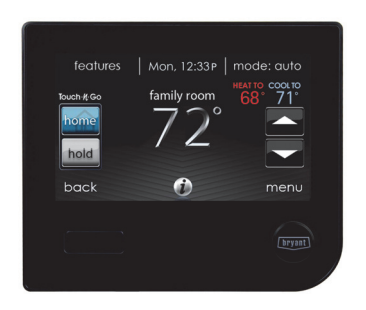

La fonction de détection d'occupation peut être activée ou désactivée au moyen de l'icône des capteurs de l'écran principal. Reportez-vous à la section Réglage de la détection d'occupation à [page 73.](#page-72-0)

Lorsque la fonction de détection d'occupation est activée, que l'activité présentement programmée est **HOME** (À la maison) ou **WAKE** (Veille) et que la programmation est PER SCHEDULE (Selon l'horaire), l'activité et le ou les points de consigne passent automatiquement à **AWAY** (Absent) lorsque le système détermine que l'espace est inoccupé. Lorsque la fonction de détection d'occupation est activée, que l'activité présentement programmée est AWAY (Absent) et que la programmation est PER SCHEDULE (Selon l'horaire), l'activité et le ou les points de consigne passent automatiquement à HOME (À la maison) lorsque le système détermine que l'espace est occupé.

L'activité ALL ZONES – HOME (Toutes les zones – À la maison) ou ALL ZONES – AWAY (Toutes les zones – Absent), et toute activité HOLD (Maintenir) ou HOLD UNTIL (Maintenir jusqu'à) neutralisera les changements d'activité de détection d'occupation.

## <span id="page-18-0"></span>**4. Caractéristiques**

# <span id="page-18-1"></span>**4.1. Réglage de la vitesse du ventilateur**

La fonction Features (Caractéristiques) de la commande du système Evolution Connex vous permet de régler la vitesse du ventilateur durant un fonctionnement continu du ventilateur.

- Pour régler la vitesse du ventilateur, entrez dans l'écran principal en touchant un endroit quelconque sur la commande.
- Touchez la fonction **FEATURES** (Caractéristiques) dans le coin supérieur gauche de l'écran.
- Un menu déroulant s'affiche. Touchez l'option **FAN** (Ventilateur).
- Utilisez les boutons Haut  $(\triangle)$  et Bas  $(\blacktriangledown)$  pour régler le ventilateur à **AUTO, LOW, MEDIUM** ou **HIGH** (Arrêt, Faible, Moyen ou Élevé), puis appuyez sur la touche **SAVE** (Enregistrer). Cette action modifiera de façon permanente le réglage du ventilateur dans le profil de confort actif. Si l'activité actuelle est MANUAL (Manuel), l'action ne modifiera que la vitesse actuelle du ventilateur.
- Dans les systèmes zonés, les changements apportés à la vitesse du ventilateur et au profil de confort s'appliqueront à la zone présentement affichée dans les écrans HOME (À la maison) et MAIN (Principal). Pour régler la vitesse de ventilateur pour une autre zone, touchez le nom de la zone à l'écran principal, puis sélectionnez la zone visée.

## <span id="page-19-0"></span>**4.2. Affichage du degré d'humidité actuel**

La fonction Features (Caractéristiques) de la commande du système Evolution Connex vous permet de voir le degré d'humidité actuel de l'espace climatisé.

- Entrez dans l'écran principal en touchant un endroit quelconque sur la commande.
- Touchez la fonction **FEATURES** (Caractéristiques) dans le coin supérieur gauche de l'écran.
- Dans le menu déroulant, les degrés d'humidité mesurés dans l'espace climatisé s'afficheront.

# <span id="page-19-1"></span>**5. Écran de menu**

Votre écran de menu offre plus de caractéristiques et de commandes pour votre commande du système Evolution Connex. Touchez le bouton de **MENU** qui se trouve dans la partie inférieure droite de l'écran principal. La façon la plus pratique de programmer votre commande consiste à utiliser l'application mobile Bryant<sup>MD</sup> Home. Reportez-vous à la section **SANS FIL** pour plus de détails sur la connexion de votre produit à Internet.

# <span id="page-20-0"></span>**5.1. Profils de confort**

Vous devez configurer les profils de confort avant de programmer votre nouvelle commande de système Evolution Connex.

• Le bouton **COMFORT PROFILES** (Profils de confort) comprend les réglages des profils de température et de ventilation, des profils d'humidité et d'air frais, ainsi que la configuration de la protection de la fenêtre.

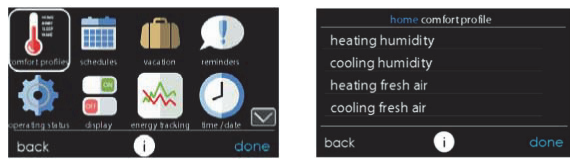

A14240

• Réglez la température de chauffage et de climatisation désirée, aussi bien que le ventilateur en utilisant les réglages **TEMPERATURE AND FAN PROFILES** (Profils de température et ventilateur) pour chaque activité. Dans les systèmes zonés, les réglages des activités s'appliquent à la zone sélectionnée seulement.

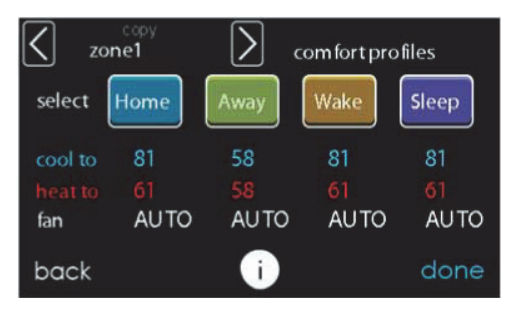

- Par exemple, pour changer votre profil de confort **HOME** (À la maison), touchez l'icône **HOME** (À la maison).
- Utilisez les boutons Haut  $(\triangle)$  et Bas  $(\blacktriangledown)$  pour modifier les réglages du ventilateur, ainsi que les températures de chauffage et de climatisation. Lorsque vous en avez terminé, touchez le bouton **DONE** (Terminé) dans la partie inférieure droite.
- Faites la même chose pour les profils **WAKE** (Réveil) et **SLEEP** (Nuit).
- Le profil **AWAY** (Absent) propose une fonction supplémentaire appelée **Advanced Smart Setback** (Réduction intelligente avancée de la température). Elle permet au système Evolution de fixer la température de façon dynamique et automatique lorsque vous êtes absent afin de réaliser des économies, tout en retrouvant vos réglages de confort dès votre retour à la maison. La réduction intelligente avancée de la température peut commander la température dans une valeur comprise entre les limites de température lorsque vous êtes absent. Ce fonctionnement est normal et destiné à éviter le gaspillage d'énergie.
- Utilisez les boutons Haut ( $\triangle$ ) et Bas ( $\nabla$ ) pour modifier les réglages du ventilateur et de la température. Les réglages de température indiquent la plage de confort dans laquelle votre maison est maintenue lorsque vous n'êtes pas là. La fonction **Advanced Smart Setback** (Réduction intelligente avancée de la température) maintiendra la température dans la plage choisie.
- Réglez le degré d'humidité et d'air frais que vous désirez (s'il y a lieu) à l'aide de l'option **HUMIDITY AND FRESH AIR PROFILES** (Profils d'humidité et d'air frais) pour chaque activité.

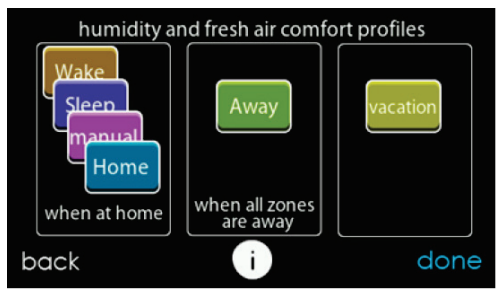

A14242

#### <span id="page-22-0"></span>**5.2. Contrôle de l'humidité lorsque vous êtes à la maison**

• Touchez **WHEN AT HOME** (À la maison) pour régler vos paramètres d'humidité lorsque la maison est occupée, afin de pouvoir jouir d'un confort supérieur.

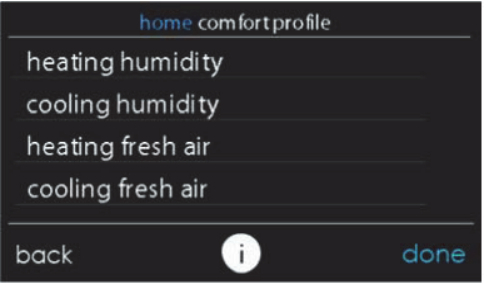

- Si un humidificateur est installé sur votre système, touchez **HEATING HUMIDITY** (Humidité chauffage) pour régler le degré d'humidité désiré dans la maison.
	- Vous pouvez activer ou désactiver l'humidificateur d'air à partir de cet écran.

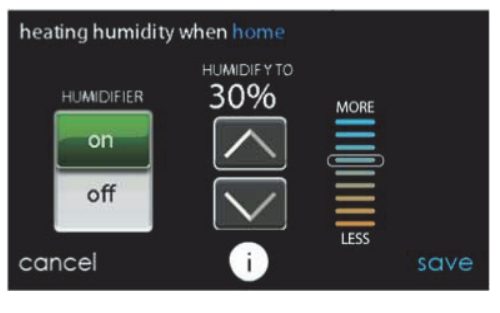

- Une fois l'humidificateur activé, utilisez les boutons Haut  $(\triangle)$  et Bas  $(\nabla)$  pour régler le degré d'humidification entre 5 et 45 %.
- Lorsque vous avez terminé, appuyez sur **SAVE** (Sauvegarder) ou sur **CANCEL** (Annuler) pour annuler toutes les modifications.
- Sélectionnez ensuite le degré d'humidité désiré durant la climatisation en touchant **COOLING HUMIDITY** (Humidité climatisation).

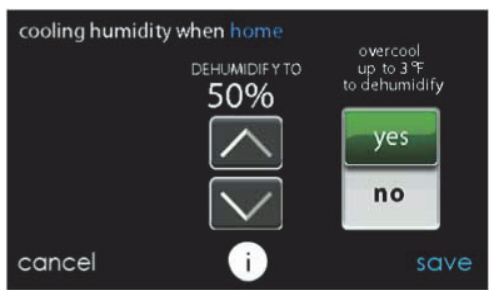

- Utilisez les boutons Haut  $(\triangle)$  et Bas  $(\blacktriangledown)$  pour régler le degré de déshumidification entre 46 et 58 %.
- Touchez les options **YES** (Oui) ou **NO** (Non) pour que le système refroidisse l'espace conditionné d'environ 1,5 °C (3º F) afin d'éliminer autant d'humidité que possible. Le système ne climatisera pas en dessous de 21,1 °C (70 °F).
- Lorsque vous avez terminé, appuyez sur **SAVE** (Sauvegarder) ou sur **CANCEL** (Annuler) pour annuler toutes les modifications.

### <span id="page-25-0"></span>**5.3. Contrôle de l'air frais lorsque vous êtes à la maison**

• Si un ventilateur est installé, sélectionnez la quantité d'air frais à faire circuler durant le mode de chauffage en touchant le bouton **Heating fresh air** (Air frais chauffage).

**REMARQUE :** Cette option peut ne pas être disponible avec le ventilateur ERVXXNVA, à cause de la conception simplifiée de la commande.

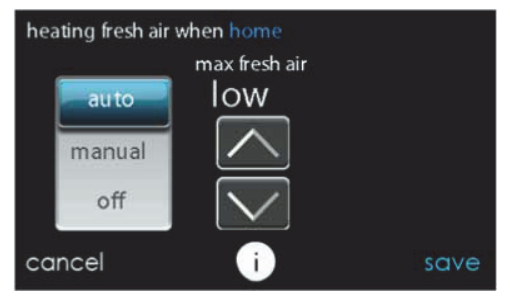

A14246

• Vous aurez alors le choix entre **AUTO**, **MANUAL** et **OFF** (Automatique, Manuel ou Arrêt).

**REMARQUE :** Cette option peut ne pas être disponible avec le ventilateur ERVXXNVA, en raison de la conception simplifiée de la commande.

– Le réglage **AUTO** permet à l'utilisateur de choisir la quantité maximale d'air frais que le ventilateur fournit. Les sélections possibles sont **Low**, **Medium** et **High** (Faible, Moyen et Élevé). En mode AUTO, le ventilateur fonctionnera en continu, à moins que la température extérieure soit près de -17,78 °C (0 °F) ou moins, ou bien près de 37,78 °C (100 °F) ou plus. Au-delà de ces températures, il s'éteint.

- Le réglage **MANUAL** (Manuel) vous permet de choisir le pourcentage d'air frais que vous fournissez à votre maison. Le mode **MANUEL** offre plusieurs options : Désactivé, Faible 25 %, Faible 50 %, Faible 75 %, Faible 100 %, Moyen et Élevé. Les valeurs en pourcentage représentent le pourcentage d'une heure.
- Utilisez les boutons Haut  $(\triangle)$  et Bas  $(\blacktriangledown)$  pour régler le niveau de ventilation visé.
- Lorsque vous avez terminé, appuyez sur **SAVE** (Sauvegarder) ou sur **CANCEL** (Annuler) pour annuler toutes les modifications.
- S'il y a lieu, sélectionnez ensuite la quantité d'air frais à faire circuler durant le mode de climatisation en touchant le bouton **COOLING FRESH AIR** (Air frais climatisation). Vous aurez à nouveau le choix entre **AUTO, MANUAL** et **OFF** (Automatique, Manuel et Arrêt).
	- Utilisez les boutons Haut ( $\triangle$ ) et Bas ( $\nabla$ ) pour régler la vitesse du ventilateur.
	- Lorsque vous avez terminé, appuyez sur **SAVE** (Sauvegarder) ou sur **CANCEL** (Annuler) pour annuler toutes les modifications.

#### <span id="page-26-0"></span>**5.4. Contrôle de l'humidité lorsque vous êtes absent**

Vous pourriez vouloir utiliser d'autres réglages d'humidité lorsque vous êtes absent. Pour accéder aux sélections de menu supplémentaires, appuyez sur la zone de menu de l'écran principal. Choisissez **Comfort Profiles** (Profils de conforts), puis choisissez l'option **Humidity and Fresh Air Profiles** (Profils d'humidité et d'air frais).

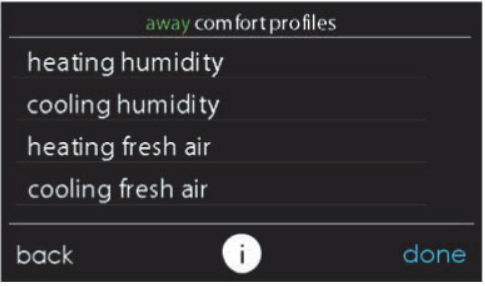

- Touchez le bouton **AWAY** (Absent) pour configurer vos réglages d'humidité lorsque vous n'êtes pas à la maison afin de réaliser les meilleures économies énergétiques.
- Si un humidificateur est installé sur votre système, appuyez sur la touche **HEATING HUMIDITY** (Humidité chauffage) pour régler le degré d'humidité désiré lorsque vous êtes absent.
	- Utilisez les boutons Haut  $(\triangle)$  et Bas  $(\triangledown)$  pour régler le degré de déshumidification entre 5 et 45 %.
	- Lorsque vous avez terminé, appuyez sur **SAVE** (Sauvegarder) ou sur **CANCEL** (Annuler) pour annuler toutes les modifications.
- Sélectionnez ensuite le degré d'humidité désiré durant la climatisation en touchant **COOLING HUMIDITY** (Humidité climatisation).
	- Utilisez les boutons Haut  $(\triangle)$  et Bas  $(\blacktriangledown)$  pour régler le degré de déshumidification sur **NONE** (Aucun) ou entre 55 et 65 %.
	- Touchez les options **YES** (Oui) ou **NO** (Non) pour que le système refroidisse l'espace conditionné d'environ 1,5 °C (3 ºF) afin d'éliminer autant d'humidité que possible.

– Lorsque vous avez terminé, appuyez sur **SAVE** (Sauvegarder) ou sur **CANCEL** (Annuler) pour annuler toutes les modifications.

### <span id="page-28-0"></span>**5.5. Contrôle de l'air frais lorsque vous êtes absent**

Vous pourriez vouloir utiliser d'autres profils d'air frais lorsque vous êtes absent. Pour accéder aux sélections de menu supplémentaires, appuyez sur la zone de menu de l'écran principal. Choisissez **Comfort Profiles** (Profils de conforts), puis choisissez l'option **Humidity and Fresh Air Profiles** (Profils d'humidité et d'air frais).

- Touchez **AWAY** (Absent) pour configurer vos réglages d'air frais lorsque vous n'êtes pas à la maison.
- Si un ventilateur est installé, sélectionnez la quantité d'air frais à faire circuler durant le mode de chauffage en touchant le bouton **HEATING FRESH AIR** (Air frais chauffage).

**REMARQUE :** Cette option peut ne pas être disponible avec le ventilateur ERVXXNVA, en raison de la conception simplifiée de la commande.

- Vous aurez alors le choix entre **AUTO, MANUAL** ou **OFF** (Automatique, Manuel ou Arrêt).
- Le paramètre **AUTO** (Automatique) permet au système de choisir le paramètre d'air frais dans la plage Low, Medium ou High (Faible, Moyen ou Élevé) que vous avez sélectionnée.
- Le Paramètre **MANUAL** (Manuel) vous permet de choisir le pourcentage d'air frais à fournir à votre maison. Le mode **MANUEL** offre plusieurs options : Désactivé, Faible 25 %, Faible 50 %, Faible 75 %, Faible 100 %, Moyen et Élevé. Les valeurs en pourcentage représentent le pourcentage d'une heure.
- Utilisez les boutons Haut  $(\triangle)$  et Bas  $(\blacktriangledown)$  pour régler le niveau de ventilation visé.
- Lorsque vous avez terminé, appuyez sur **SAVE** (Sauvegarder) ou sur **CANCEL** (Annuler) pour annuler toutes les modifications.
- S'il y a lieu, sélectionnez ensuite la quantité d'air frais à faire circuler durant le mode de climatisation en touchant le bouton **COOLING FRESH AIR** (Air frais climatisation). Vous aurez à nouveau le choix entre **AUTO, MANUAL** et **OFF** (Automatique, Manuel et Arrêt).
	- Utilisez les boutons Haut ( $\triangle$ ) et Bas ( $\nabla$ ) pour régler la vitesse de ventilation.
	- Lorsque vous avez terminé, appuyez sur **SAVE** (Sauvegarder) ou sur **CANCEL** (Annuler) pour annuler toutes les modifications.

#### <span id="page-29-0"></span>**5.6. Contrôle de l'humidité du profil de confort lorsque vous êtes en vacances**

Vous voudrez peut-être utiliser d'autres réglages d'humidité lorsque vous êtes en vacances. Pour accéder aux sélections de menu supplémentaires, appuyez sur la zone de menu de l'écran principal. Choisissez **Comfort Profiles** (Profils de conforts), puis choisissez l'option **Humidity and Fresh Air Profiles** (Profils d'humidité et d'air frais).

• Touchez le bouton **VACATION** (Vacances) pour configurer vos réglages d'humidité lorsque vous êtes en vacances afin de réaliser les meilleures économies énergétiques.

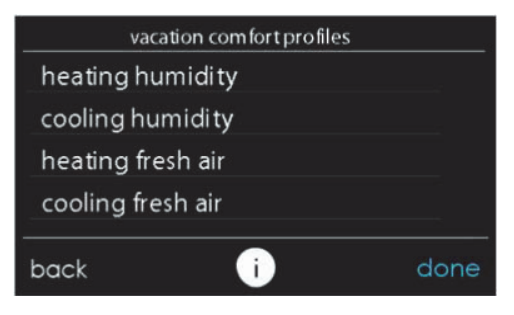

- Si un humidificateur est installé sur votre système, appuyez sur la touche **HEATING HUMIDITY** (Humidité chauffage) pour régler le degré d'humidité désiré lorsque vous êtes absent.
	- Utilisez les boutons Haut  $(\triangle)$  et Bas  $(\blacktriangledown)$  pour régler le degré de déshumidification entre 5 et 45 %.
	- Lorsque vous avez terminé, appuyez sur **SAVE** (Sauvegarder) ou sur **CANCEL** (Annuler) pour annuler toutes les modifications.
- Sélectionnez ensuite le degré d'humidité désiré durant la climatisation en touchant **COOLING HUMIDITY** (Humidité climatisation).
	- Utilisez les boutons Haut  $(\triangle)$  et Bas  $(\blacktriangledown)$  pour régler le degré de déshumidification sur NONE (Aucun) ou entre 55 et 65 %.
	- Touchez les options **YES** (Oui) ou **NO** (Non) pour que le système refroidisse l'espace conditionné d'environ 3º F afin d'éliminer autant d'humidité que possible.
	- Lorsque vous avez terminé, appuyez sur **SAVE** (Sauvegarder) ou sur **CANCEL** (Annuler) pour annuler toutes les modifications.

#### <span id="page-31-0"></span>**5.7. Contrôle de l'air frais du profil de confort lorsque vous êtes en vacances**

- Si un ventilateur est installé, sélectionnez la quantité d'air frais à faire circuler durant le mode de chauffage en touchant le bouton **HEATING FRESH AIR** (Air frais chauffage).
- Vous aurez alors le choix entre **AUTO, MANUAL** ou **OFF** (Automatique, Manuel ou Arrêt).

**REMARQUE :** Cette option peut ne pas être disponible avec le ventilateur ERVXXNVA, en raison de la conception simplifiée de la commande.

- Le réglage **AUTO** permet à l'utilisateur de choisir la quantité maximale d'air frais que le ventilateur fournit. Les sélections possibles sont **Low**, **Medium** et **High** (Faible, Moyen et Élevé).
- Le Paramètre **MANUAL** (Manuel) vous permet de choisir le pourcentage d'air frais à fournir à votre maison.
- Utilisez les boutons Haut  $(\triangle)$  et Bas  $(\blacktriangledown)$  pour régler le niveau de ventilation visé.
- Lorsque vous avez terminé, appuyez sur **SAVE** (Sauvegarder) ou sur **CANCEL** (Annuler) pour annuler toutes les modifications.
- S'il y a lieu, sélectionnez ensuite la quantité d'air frais à faire circuler durant le mode de climatisation en touchant le bouton **COOLING FRESH AIR** (Air frais climatisation). Vous aurez à nouveau le choix entre **AUTO, MANUAL** et **OFF** (Automatique, Manuel et Arrêt).
	- Utilisez les boutons Haut ( $\triangle$ ) et Bas ( $\nabla$ ) pour régler le niveau de ventilation visé.
	- Lorsque vous avez terminé, appuyez sur **SAVE** (Sauvegarder) ou sur **CANCEL** (Annuler) pour annuler toutes les modifications.

## <span id="page-32-0"></span>**6. Horaires pour la série B.**

Programmez votre commande du système Evolution Connex en sélectionnant l'icône **SCHEDULES** (Horaires. Vous pouvez choisir d'utiliser la fonction de guidage, d'afficher ou de modifier votre horaire, ou de le télécharger à partir d'une carte mémoire micro SD. La façon la plus pratique de programmer votre commande consiste à utiliser l'application mobile BryantMD Home . Reportez-vous à la section **SANS FIL** pour plus de détails sur la connexion de votre produit à Internet.

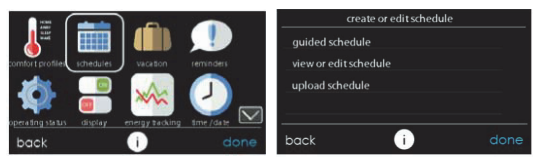

```
A14249
```
#### <span id="page-32-1"></span>**6.1. Visualiser ou modifier des horaires**

- Pour sélectionner une journée spécifique, utilisez les boutons Gauche  $\left(\blacktriangleleft\right)$  et Droit  $\left(\blacktriangleright\right)$  qui accompagnent les noms des jours.
	- Si vous voulez appliquer cet horaire à d'autres jours, touchez le bouton **COPY** (Copier) qui s'affiche au-dessus de la journée.
	- Sélectionnez les jours auxquels vous désirez appliquer le même horaire, puis touchez **COPY** (Copier).
- Pour choisir l'heure à laquelle l'activité démarre, touchez les icônes **TIME** (Heure). Utilisez les boutons Haut  $(\triangle)$  et Bas  $(\triangledown)$  pour régler l'heure de début désirée.
- Si vous désirez supprimer une période, touchez l'icône **TIME** (Heure), puis l'option **DELETE** (Supprimer).
- Pour changer l'activité désirée, touchez l'icône **ACTIVITY** (Activité) puis sélectionnez l'activité désirée (**WAKE, HOME, AWAY** ou

**SLEEP**) (Réveil, À la maison, Absent ou Nuit). Appuyez sur **SAVE** (Sauvegarder) lorsque vous avez terminé.

- *Pour les systèmes zonés*
	- Pour le réglage d'une pièce en particulier, utilisez les boutons Gauche  $(\blacktriangle)$  et Droite  $(\blacktriangleright)$  qui accompagnent les noms des zones.
	- Si vous désirez copier cet horaire sur une zone différente, touchez le bouton **COPY** (Copier) qui s'affiche au-dessus de la zone.
	- Sélectionnez les zones auxquelles vous désirez appliquer le même horaire, puis touchez **COPY** (Copier).

# <span id="page-33-0"></span>**6.2. Programmation guidée**

La fonction de programmation guidée vous invitera par de simples questions à programmer un horaire qui convient à votre mode de vie et au degré de confort que vous désirez.

Si vous êtes satisfait de vos réglages de confort, passez à l'écran suivant.

Si vous n'êtes pas satisfait, reprenez le processus détaillé dans la section **Profils de confort** [\(page 21](#page-20-0)).

- 1. Si vous possédez un système de zonage, la question suivante vous invitera à choisir la zone que vous désirez programmer.
	- Sélectionnez la zone que vous désirez programmer, puis touchez **NEXT** (Suivant).
- **Si vous ne possédez pas de système zoné, cette question n'apparaîtra pas.**
- <span id="page-33-1"></span>2. La question suivante vous invitera à choisir les jours que vous désirez programmer.
	- Vous pouvez choisir des jours individuels, tous les jours de la semaine ou les jours de fins de semaine en touchant les boutons qui s'y rapportent.
- Une fois les jours désirés choisis, touchez **NEXT** (Suivant) pour poursuivre.
- 3. La question suivante vous demandera votre heure de réveil pour les jours programmés.
	- Utilisez les boutons Haut  $(\triangle)$  et Bas  $(\blacktriangledown)$  pour indiquer l'heure de votre réveil.
	- Une fois l'heure désirée choisie, touchez **NEXT** (suivant) pour poursuivre.
- 4. La question suivante vous demandera s'il y a quelqu'un à la maison toute la journée.
	- Touchez simplement **YES** (Oui) ou **NO** (Non) pour répondre à cette question.
	- Si vous choisissez **NO** (Non), la question suivante demandera à quelle heure vous quittez la maison.
		- Utilisez les boutons Haut  $(\triangle)$  et Bas  $(\blacktriangledown)$  pour indiquer l'heure de votre départ.
		- Une fois l'heure désirée choisie, touchez **NEXT** (suivant) pour poursuivre.
	- La question suivante vous demande d'indiquer l'heure de votre retour au foyer.
		- Utilisez les boutons Haut  $(\triangle)$  et Bas  $(\blacktriangledown)$  pour indiquer l'heure de votre retour.
		- Une fois l'heure désirée choisie, touchez **NEXT** (suivant) pour poursuivre.
- <span id="page-34-0"></span>5. Si vous avez choisi **YES** (Oui) ou que vous avez terminé les étapes précédentes, la question suivante vous demandera si vous désirez des paramètres différents pour les heures de sommeil.
	- Si vous choisissez **YES** (Oui), la question suivante demandera à quelle heure vous vous couchez.
- Utilisez les boutons Haut  $(\triangle)$  et Bas  $(\blacktriangledown)$  pour indiquer l'heure de votre retour.
- Une fois l'heure désirée choisie, touchez **NEXT** (suivant) pour poursuivre.
- <span id="page-35-0"></span>6. Si vous avez choisi **NO** (Non) ou que vous avez terminé les étapes précédentes, un écran apparaîtra pour vous indiquer que le processus est terminé pour les journées et zones choisies (s'il y a lieu).
	- Si vous avez terminé la programmation, touchez **SAVE** (Sauvegarder) pour poursuivre.
	- Si vous touchez **CANCEL** (Annuler), vous serez invité à revenir à [Fig. 5.](#page-34-0)
- 7. Si vous avez touché **SAVE** (Sauvegarder) à [Fig. 6](#page-35-0), la question suivante vous demandera si vous désirez programmer des jours supplémentaires.
	- Touchez simplement **YES** (Oui) ou **NO** (Non) pour répondre à cette question.
	- Si vous choisissez **YES** (Oui), vous serez ramené à [Fig. 2](#page-33-1) où vous pourrez reprendre le processus.
- 8. Si vous choisissez **NO** (Non), la commande de l'écran vous indiquera la programmation que vous avez créée.
	- Si vous possédez un système de zonage, la question suivante vous demandera si vous désirez programmer une autre zone.
		- Si vous choisissez **YES** (Oui), vous serez ramené à [Fig. 2](#page-33-1) où vous pourrez reprendre le processus.
		- Si vous choisissez **NO** (Non), la programmation nouvellement créée apparaîtra à l'écran.
#### **6.3. Téléverser Mon horaire pour la série B**

Comme mentionné précédemment, la façon la plus pratique de programmer votre commande consiste à utiliser l'application mobile Brvant<sup>MD</sup> Home . Vous pouvez programmer un système qui n'est pas connecté à Internet en utilisant un ordinateur PC ou MAC et la procédure ci-dessous.

La fonction **Upload My Schedule** (Téléverser mon horaire) à l'aide de l'application de bureau vous permet de téléverser vos horaires à partir d'un ordinateur PC ou MAC, de les charger sur une carte mémoire micro SD, puis de les téléverser dans la commande du système Evolution Connex.

**REMARQUE :** Pour ce faire, vous devrez utiliser une carte mémoire micro SD de 4 Go à 32 Go. Cette carte devra afficher un format FAT32 (plutôt que FAT64 ou exFAT) pour pouvoir être lue par la commande.

- Pour télécharger l'application MyEvolution pour votre ordinateur, visitez le site www.MyEvolutionConnex.com.
	- Cliquez sur l'onglet Downloads (Téléchargements).
	- Téléchargez l'application de bureau MyEvolution.
	- L'application de bureau MyEvolution vous permet de créer votre horaire pour la commande du système Evolution Connex.
- Une fois les horaires terminés, insérez une carte micro SD dans l'ordinateur. Créez sur la carte micro SD un nouveau dossier intitulé **User** (Utilisateur). Assurez-vous que ce dossier se trouve à la racine de la carte micro SD (aussi appelé répertoire racine.)
	- Choisissez l'option **Save Schedule to the micro SD** card (Enregistrer l'horaire sur la carte micro SD) à partir du menu Schedules (Horaires) de l'application de bureau. Lisez les instructions, puis sélectionnez l'option **Export** (Exporter).
- Sauvegardez le fichier dans le dossier User (Utilisateur) de la carte micro SD.
- Lorsque vous avez terminé, retirez avec précaution la carte micro SD de l'ordinateur.
- Glissez la carte micro SD dans la fente micro SD située au bas de la commande du système Evolution Connex.
- Sur la commande du système Evolution Connex, choisissez l'option **Schedules** (Horaires) à l'écran de menu, puis l'option **Upload Schedule** (Téléverser l'horaire).
- Si vous avez correctement placé le dossier et le fichier sur la carte micro SD, un message vous demandera si vous voulez téléverser l'horaire.
	- Sélectionnez **Yes** (Oui).
	- Lorsque l'opération a réussi, appuyez sur **Next** (Suivant).

#### **7. Vacances**

Vous avez oublié de programmer votre horaire de vacances et vous êtes déjà à l'aéroport? Aucun souci! La façon la plus pratique de programmer votre commande consiste à utiliser l'application mobile My Evolution Connex. Reportez-vous à la section **SANS FIL** pour plus de détails sur la connexion de votre produit à Internet.

Touchez l'icône **VACATION** (Vacances) pour programmer une période d'absence prolongée.

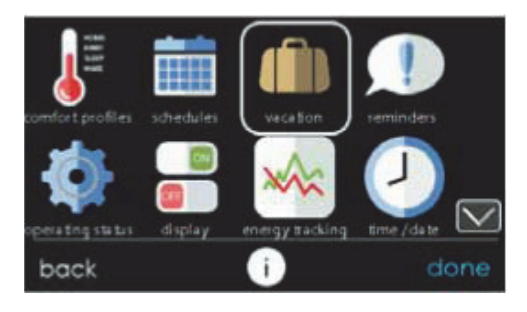

- Touchez **PLAN VACATION** (Planification de vacances) pour commencer votre programmation d'absence prolongée.
- Le système sélectionne automatiquement les vacances à l'heure actuelle.
- Utilisez les boutons Haut  $(\triangle)$  et Bas  $(\blacktriangledown)$  pour configurer la date et l'heure du début de votre absence prolongée, puis touchez **NEXT** (Suivant). La commande ne permet pas de sélectionner une date/heure de début de vacances antérieure à la date/l'heure actuelle.
- Utilisez les boutons Haut  $(\triangle)$  et Bas  $(\blacktriangledown)$  pour configurer la vitesse du ventilateur et la plage de température dans lesquels vous désirez garder votre maison, puis touchez **NEXT** (Suivant).
- Utilisez les boutons Haut  $(\triangle)$  et Bas  $(\blacktriangledown)$  pour configurer la date et l'heure de votre retour prévu, puis touchez **NEXT** (Suivant). Le système ne permet pas de sélectionner une période de fin de vacances d'une durée inférieure à un jour.
- Passez en revue votre programmation d'absence prolongée pour vous assurer qu'elle est exacte. Si c'est le cas, touchez le bouton **SAVE**

(Sauvegarder) pour terminer votre programmation d'absence prolongée.

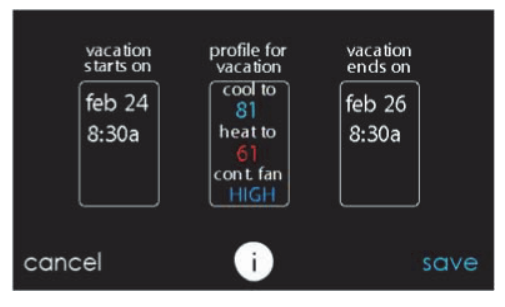

A12110

#### **8. Rappels**

**REMARQUE :** La connexion de votre système à Internet et son enregistrement sur le site Web My Evolution vous permet de recevoir des alertes et des rappels par courriel. Reportez-vous à la section **SANS FIL** pour obtenir de plus amples renseignements.

Avec la commande du système Evolution Connex, des messages vous rappellent lorsqu'il est temps de faire l'entretien. Touchez l'icône **REMINDERS** (Rappels) à partir de l'écran de menu.

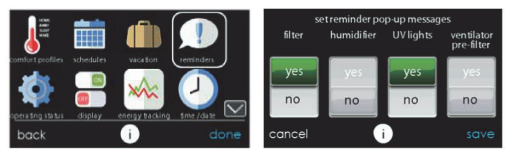

• Vous avez l'option de choisir un rappel destiné à votre filtre à air, à votre humidificateur, aux lampes UV ou au préfiltre du ventilateur.

**REMARQUE :** Cette option peut ne pas être disponible avec le ventilateur ERVXXNVA, en raison de la conception simplifiée de la commande.

- Pour activer un rappel, touchez **YES** (Oui).
- Une fois les rappels désirés choisis, touchez **SAVE** (Sauvegarder).

## **9. État de fonctionnement**

Le menu **OPERATING STATUS** (État de fonctionnement) vous permet de consulter d'un coup d'œil l'état de votre système de chauffage et de climatisation Evolution.

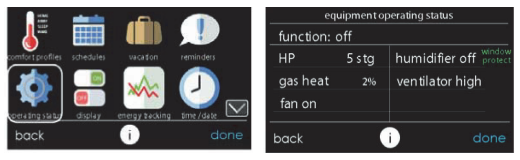

```
A12173
```
## **9.1. État de fonctionnement de l'équipement**

Dans le statut de fonctionnement, vous pouvez afficher la fonction que le système exécute et l'étape de chauffage ou de climatisation. Le message « System Check in Progress » (Vérification de système en cours) indique que le système exécute la vérification normale du filtre à 13 h. Cette vérification s'effectue également chaque fois que le mode change de Arrêt à Auto, chauffage, refroidissement ou Ventilateur seulement. Après avoir consulté l'état de fonctionnement du système, sélectionnez **DONE** (Terminé) pour revenir au menu précédent.

Lorsque le mode de chauffage et de refroidissement en parallèle sur demande est activé, l'écran affiche un message d'information at this location (à cet emplacement). Les messages suivants peuvent s'afficher :

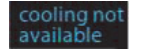

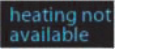

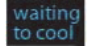

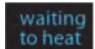

A160190

# **9.2. État des accessoires**

Dans l'état des accessoires, vous pouvez consulter la consommation de chaque accessoire et réinitialiser le compteur de chacun d'eux.

- Pour réinitialiser le compteur de votre accessoire installé, touchez le bouton **RESET** (Réinitialiser), puis le bouton **SAVE** (Sauvegarder).
- Pour revenir au menu précédent, touchez le bouton **CANCEL** (Annuler).

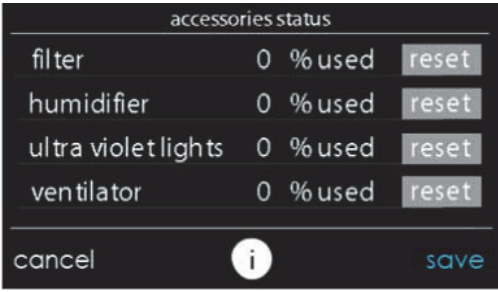

A12108

## **9.3. État de commande de température**

L'état de la commande de température vous permet de rapidement consulter les températures actuelles et les points de réglage de température de chaque zone de votre système.

• Lorsque vous avez fini de consulter votre état de zone, touchez **DONE** (Terminé).

Le système indique le mode utilisé par une flèche clignotante pointant sur le point de réglage du chauffage ou du refroidissement. S'il s'agit d'un système zoné, le système affiche des flèches clignotantes pour chaque zone conditionnée. Si le système se prépare pour la prochaine période de programmation, un indicateur s'affichera pour indiquer que le système déplace la température vers le prochain point de réglage de température programmé. S'il s'agit d'un système zoné et que le mode de chauffage et de refroidissement en parallèle sur demande est activé, le système affiche une flèche unique pointant sur le point de réglage du chauffage ou du refroidissement pour chaque zone en attente de conditionnement dans l'autre mode.

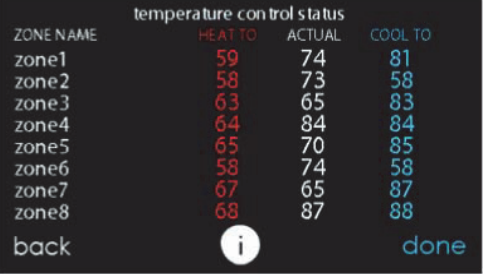

## **10. Affichage**

Vous pouvez régler les préférences d'affichage de la commande du système Evolution Connex : les **unités de température** (°F ou °C), les e **niveaux de rétroéclairage**, les **réglages de son** et les **réglages de l'économiseur d'écran**.

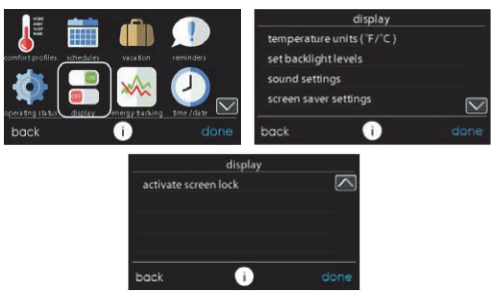

A14256

#### **10.1. Unités de température**

Choisissez les unités de températures, soit °F pour les unités Fahrenheit, soit °C pour les unités Celsius et touchez **SAVE** (Sauvegarder). Les températures s'affichent dans une résolution d'un demi-degré les degrés Celsius ou d'un degré pour les degrés Fahrenheit.

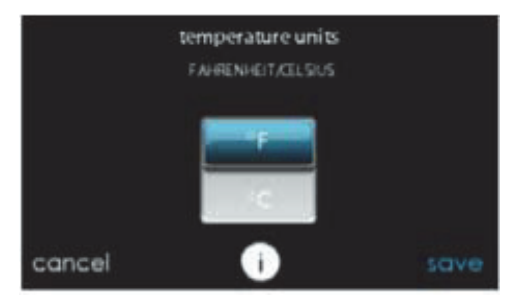

## **10.2. Réglage des niveaux de rétroéclairage**

- Les niveaux de rétroéclairage sont programmables pour chaque réglage de profil de confort **HOME, AWAY, WAKE** ou **SLEEP** (À la maison, Absent, Réveil ou Nuit).
- Utilisez les boutons Haut  $($  $\blacktriangle)$  et Bas  $($  $\nabla)$  pour régler la luminosité du rétroéclairage.
	- Les niveaux de luminosité peuvent être **OFF** (Arrêt) ou compris entre 1 et 10.

**REMARQUE :** Après 30 secondes d'inactivité de l'écran tactile, le niveau de rétroéclairage **sera** réglé sur le niveau sélectionné actuel qui peut être **OFF** (Arrêt).

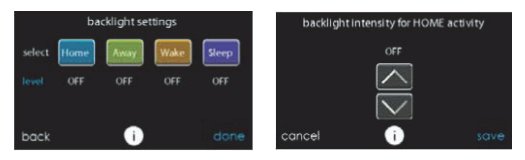

#### **10.3. Réglages du son**

La commande peut émettre un « clic » sonore lorsque vous appuyez sur chaque touche à l'écran. Sélectionnez **ENABLED** pour activer ce son, ou **DISABLED** pour le désactiver.

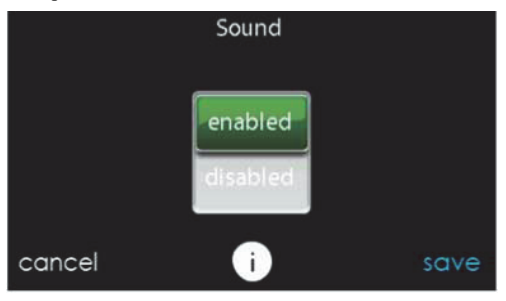

A14259

#### **10.4. Réglages de l'économiseur d'écran**

Pour utiliser une photo en guise d'économiseur d'écran, touchez **ENABLE** (Activer); dans le cas contraire, touchez **DISABLE** (Désactiver).

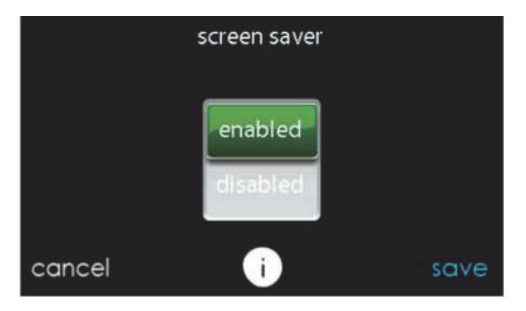

## **10.5. Activation du verrouillage de l'écran**

• Un message apparaîtra vous demandant si vous désirez vraiment verrouiller votre écran. Si vous choisissez **Yes** (Oui), l'écran se verrouillera et vous serez ramené à l'écran d'accueil.

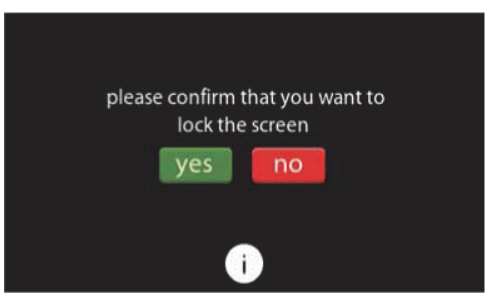

A13247

• Pour déverrouiller l'écran, appuyez et maintenez enfoncé le bouton **UNLOCK** (Déverrouiller) situé dans le coin inférieur gauche pendant 10 secondes.

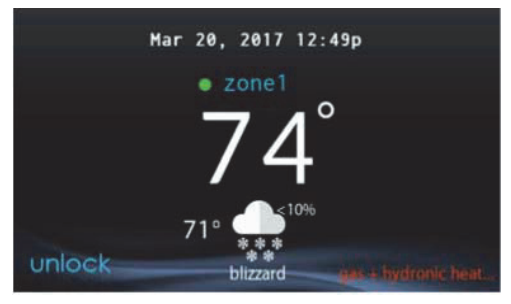

A13248

• L'écran change et la commande devient disponible. Si l'écran doit être verrouillé de nouveau, revenez au menu, sélectionnez le verrou d'écran et touchez **YES** (Oui).

## **11. Suivi énergétique**

La commande du système Evolution Connex peut contrôler et évaluer la consommation énergétique de certains modèles de votre système Evolution. Pour les systèmes pour lesquels le suivi énergétique n'est pas offert, l'icône de menu peut être grisée et cette section ne s'applique pas.

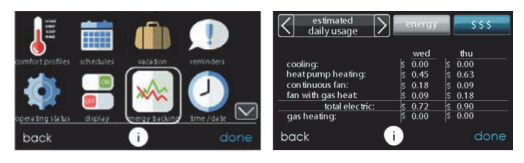

- Pour consulter la consommation énergétique estimée par intervalles quotidiens, mensuels ou annuels, appuyez sur **VIEW ENERGY USAGE** (Voir la consommation énergétique). Vous pouvez consulter la consommation énergétique en unités (kWh pour le chauffage électrique et unité choisie pour le chauffage au gaz), ou en dollars.
- Si une fournaise à gaz est installée, vous pouvez utiliser les options **SELECT FUEL TYPE** (Choisir le type de carburant) (gaz naturel ou propane) et **SELECT FUEL DISPLAY UNITS** (Choisir les unités d'affichage de carburant).
- Touchez l'option **ENTER ENERGY PRICES** (Saisir le prix de l'énergie) pour saisir le prix actuel de l'électricité et du gaz.
	- Utilisez les boutons Haut ( $\triangle$ ) et Bas ( $\nabla$ ) pour régler les coûts par kilowattheure et Therm ou l'unité de votre choix.
	- Une fois la tarification saisie, touchez **SAVE** (Sauvegarder).

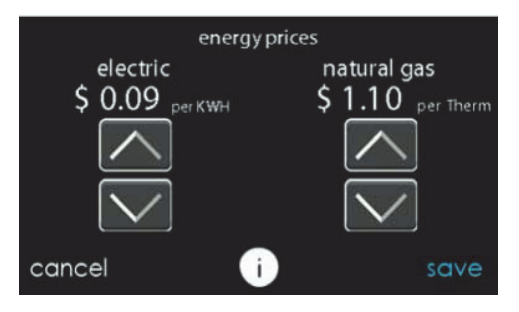

#### **12. Heure/date**

L'icône **TIME/DATE** (Heure/Date) vous permet de régler la date et l'heure de la commande du système Evolution Connex.

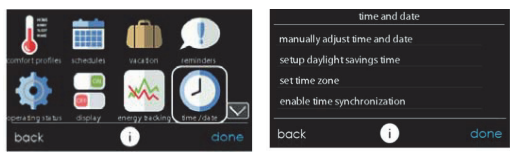

A14250

## **12.1. Réglage de l'heure et de la date**

Vous pouvez régler manuellement l'heure et la date ou les synchroniser avec le serveur Web (seulement pour les appareils connectés au Wi-Fi). Depuis l'écran principal, appuyez sur le bouton **MENU** au bas de la commande. L'icône **TIME/DATE (HEURE/DATE)** permet d'afficher le menu de réglage de l'heure et de la date.

## **12.2. Réglage manuel de l'heure et de la date**

Sélectionnez l'option qui permet de régler manuellement l'heure et la date et effectuez les étapes suivantes :

• Pour régler les fonctions **HOUR, MINUTE, MONTH, DAY** ou **YEAR** (heure, minute, mois, jour ou année), touchez celle que vous désirez modifier.

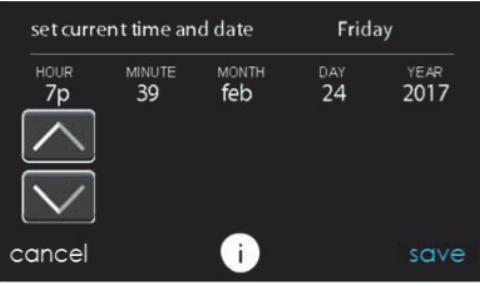

A14251

- Utilisez les boutons Haut  $(A)$  et Bas  $(\nabla)$  pour apporter les changements appropriés.
- Une fois les réglages terminés, touchez **SAVE** (Enregistrer).

## **12.3. Configuration de l'heure d'été**

Vous pouvez programmer votre commande du système Evolution Connex pour qu'elle s'ajuste automatiquement à l'heure avancée. À partir de cet écran, vous pouvez également choisir d'ignorer les dates de début et de fin préprogrammées pour l'heure d'été.

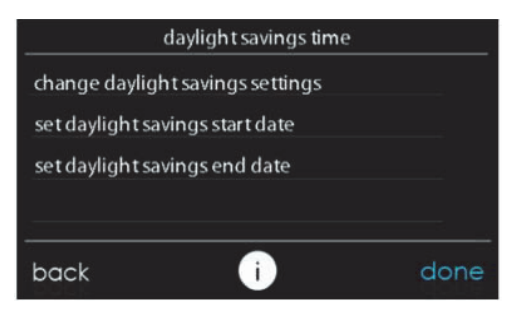

## **12.4. Réglage du fuseau horaire**

Vous pouvez sélectionner le fuseau horaire en configurant l'option de fuseau horaire à partir du menu. Sélectionnez ensuite le fuseau horaire de l'emplacement. Les fuseaux horaires pour les États-Unis et le Canada sont inclus.

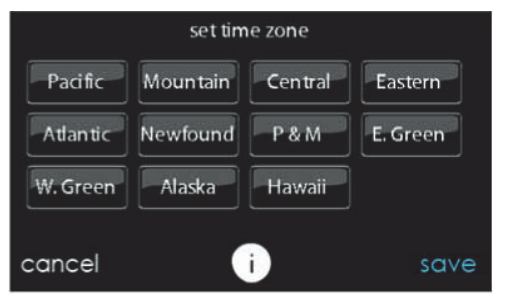

## **12.5. Activer la synchronisation de l'heure**

Pour les systèmes équipés de la fonction Wi-Fi®, après avoir configuré le fuseau horaire, vous pouvez synchroniser l'heure. Les deux mesures doivent être prises pour que vous puissiez activer la synchronisation de l'heure.

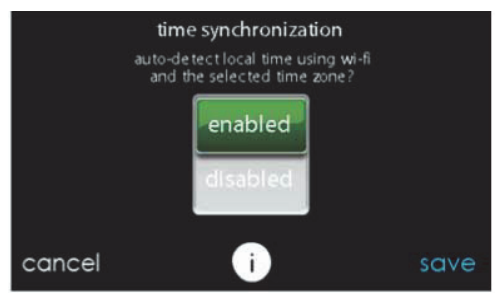

A14253

#### **13. Entretien**

La sélection de l'icône d'**ENTRETIEN** dans l'écran de menu permet d'afficher les renseignements du service d'entretien, de configurer et de modifier les rappels d'entretien et de mettre à jour le logiciel de votre commande murale.

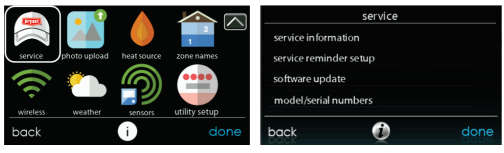

## **13.1. Information sur le service d'entretien**

L'information de contact de votre distributeur est facilement accessible et peut être déjà préprogrammée sur votre commande par votre distributeur. Choisissez l'option **SERVICE INFORMATION** (Information sur le service d'entretien).

- S'afficheront alors les coordonnées de votre distributeur ou les numéros du service d'entretien de Bryant : 1-800-428-4326.
- Cette information s'affiche également si votre système a besoin d'entretien.

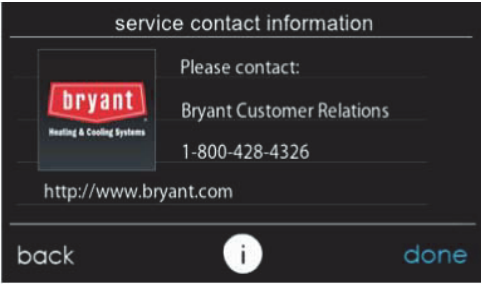

A13250B

## **13.2. Mise à jour du rappel d'entretien**

Cette option permet de configurer les rappels d'entretien de routine. Une fois l'option de rappel activée, vous pouvez sélectionner la fréquence de ces rappels (3 à 18 mois).

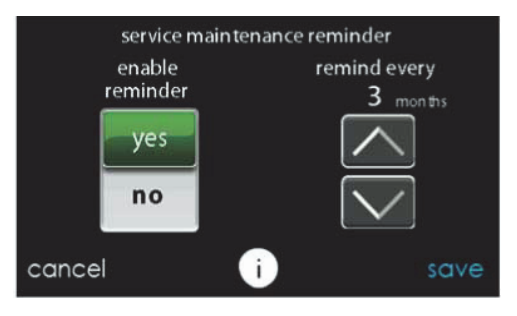

## **13.3. Mise à jour logicielle pour la série B**

Bryant émettra périodiquement des mises à jour logicielles pour la commande du système Evolution Connex. Les mises à jour sont automatiquement téléchargées au moyen de la connexion Wi-Fi, ce qui permet de les installer à votre convenance. Les mises à jour logicielles sont disponibles sur le site Web MyEvolution et peuvent être téléchargées sur une carte micro SD.

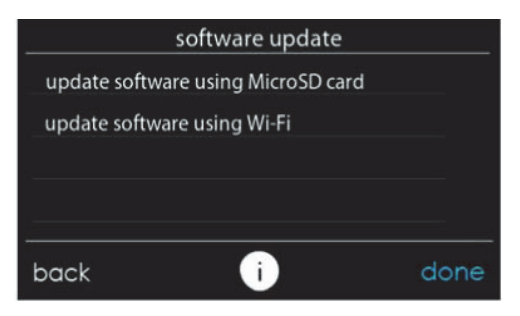

```
A13252
```
## **13.4. Mise à jour du logiciel à l'aide d'une carte micro SD pour la série B**

• Lorsque des mises à jour logicielles sont disponibles, elles s'affichent sur les pages de téléchargements du site WebMyEvolution, www.MyEvolutionConnex.Bryant.com/Evolution/Downloads.

**REMARQUE :** Vous obtiendrez les meilleurs résultats en utilisant une carte micro SD de 4 Go à 32 Go. La carte micro SD doit être au format FAT32.

- Sur la page des téléchargements du site WebMyEvolution, cliquez sur le lien situé sous l'option Download Latest Software (Télécharger le logiciel le plus récent)
- Lisez le Contrat de licence d'utilisateur final (CLUF).
- Au bas du CLUF, choisissez YES (Oui) si vous acceptez les termes du contrat.

**REMARQUE :** Si vous ne voulez pas accepter le contrat, vous ne pourrez pas télécharger la mise à jour logicielle.

• Utilisez le lien de téléchargement fourni dans le CLUF pour télécharger la mise à jour logicielle.

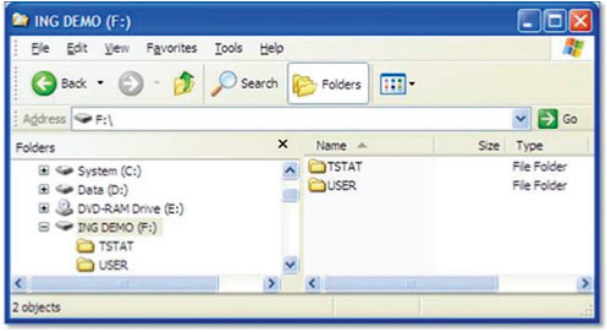

A13253

- Mettez en surbrillance le dossier TSTAT dans la fenêtre WinZip en cliquant UNE FOIS sur l'icône du dossier pour mettre en surbrillance le dossier approprié à télécharger sur la carte micro SD. Cliquez ensuite sur **EXTRACT** (Extraire).
- Choisissez le répertoire racine de la carte micro SD pour extraire le dossier du fichier compressé. Lorsque le téléchargement est terminé, le dossier TSTAT s'affiche dans le répertoire racine de la carte micro SD. Vérifiez que tous les fichiers, y compris le fichier « .hex », ont été extraits dans le dossier TSTAT de la carte micro SD.

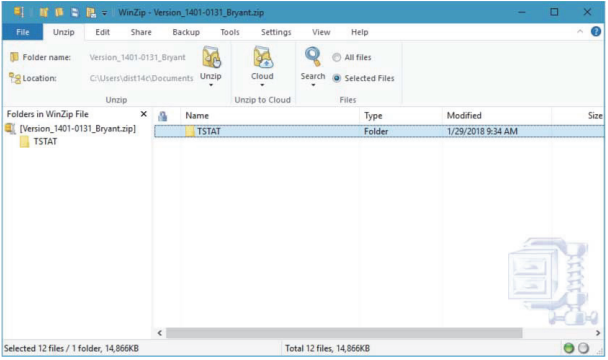

#### A13254B

- Glissez la carte micro SD dans la fente située au bas de la commande du système Evolution Connex, puis cliquez sur **UPDATE SOFTWARE USING MICRO SD CARD** (Mettre le logiciel à jour depuis une carte micro SD).
- Appuyez sur YES (Oui) pour poursuivre la mise à niveau logicielle. Le téléchargement et l'installation peuvent prendre plusieurs minutes.
- Lorsque la mise à niveau logicielle est terminée, un message de succès s'affiche. Cliquez sur **DONE** (Terminé).
- Lorsque vous appuyez sur le bouton **DONE** (Terminé) de la commande du système Evolution Connex, elle redémarrera. Une fois que la commande du système Evolution Connexest bien redémarrée, vous pouvez retirer la carte micro SD.
- Cette opération termine le processus de mise à niveau logicielle.

#### **13.5. Mise à jour logicielle par le biais d'un port Wi-Fi®**

Lorsque des mises à jour logicielles sont disponibles, le message de rappel s'affiche à l'écran d'accueil.

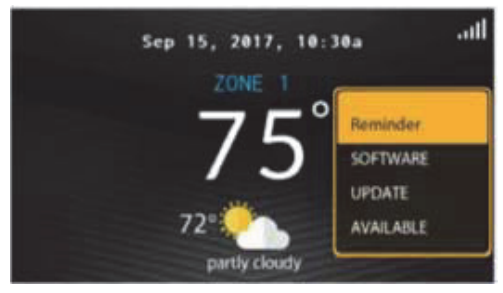

A13255B

Touchez l'écran à n'importe quel endroit à l'intérieur du message de rappel de mise à jour logicielle pour installer la version la plus récente du logiciel ou personnaliser vos messages de rappel pour les mises à jour logicielles. (Remarque : les numéros de version affichés ci-dessous sont des exemples. Les numéros de version réels peuvent être différents.)

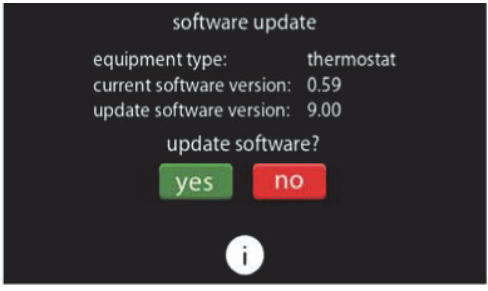

Sélectionnez **YES** (Oui) pour lancer le processus de mise à jour logicielle. Votre commande du système Evolution Connex redémarrera pour terminer le processus de mise à jour logicielle. Toute l'information et les paramètres précédemment sauvegardés seront conservés.

**REMARQUE :** Choisissez **DETAILS** (Détails) pour afficher les notes de production associées au logiciel en cours de téléchargement.

Vous pouvez choisir **NO** (Non) pour configurer un rappel pour une date ultérieure ou désactiver la fonction rappel pour cette mise à jour logicielle.

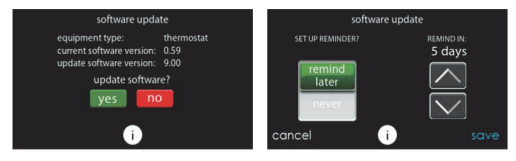

A150204

## **13.6. Numéros de modèle/série**

Cet écran permet d'accéder au numéro de modèle et au numéro de série pour l'équipement installé.

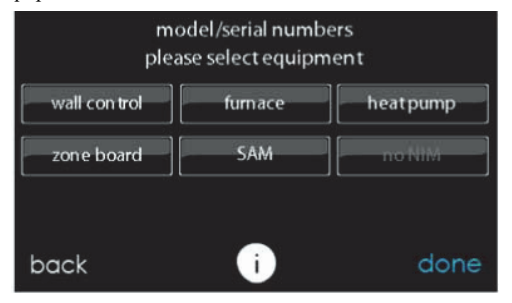

A14255

#### **14. Téléchargement de photos pour la série B**

Grâce à la commande du système Evolution Connex, vous pouvez téléverser une photo personnelle qui servira d'économiseur d'écran. Touchez l'icône **PHOTO UPDATE** (Mise à jour de photo) à partir de l'écran de menu.

**REMARQUE :** Pour ce faire, vous devrez utiliser une carte mémoire micro SD de 4 Go à 32 Go. Cette carte devra afficher un format FAT32 (plutôt que FAT64 ou exFAT) pour pouvoir être lue par la commande.

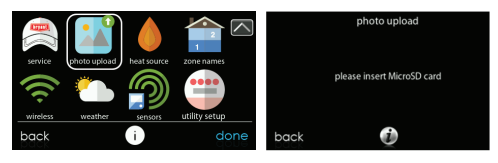

A170238B

- Utilisez l'application du PC pour télécharger la photo sur la commande et sauvegardez-la sur une carte micro SD standard. Allez à l'adresse https://www.MyEvolutionConnex.com et sélectionnez la commande du système Evolution Connex puis cliquez sur l'onglet Downloads (Téléchargements) pour télécharger l'application de bureau MyEvolution pour PC ou MAC. Installez le logiciel sur votre ordinateur, puis allez au Menu et sélectionnez PHOTO EXPORT (exportation photo). Suivez les instructions d'installation apparaissant à l'écran de l'application PC.
- Appuyez sur l'icône **upload photo** (téléverser la photo) dans l'écran de menu de la commande du système Evolution Connex.
- Lorsque l'invite apparaît, glissez la carte micro SD dans la fente micro SD située au bas de la commande du système Evolution Connex.
- La commande télécharge automatiquement la photo.
- Dès que c'est terminé, vous recevez une confirmation que la photo est téléchargée.
- Une fois les rappels désirés choisis, touchez **SAVE** (Sauvegarder).

## **15. Source de chaleur (s'il y a lieu)**

Avec la commande du système Evolution Connex., vous pouvez choisir la source de chaleur désirée du système, si ce dernier est doté du système

HYBRID HEATMD (chaleur hybride). Touchez l'icône **HEAT SOURCE** (source de chaleur) à partir de l'écran de menu.

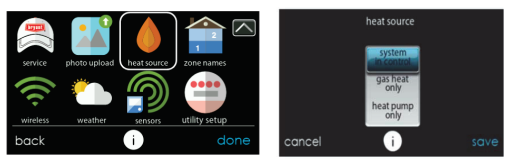

A170239B

**REMARQUE :** Les options disponibles sur cet écran correspondent à l'équipement fourni. Les options peuvent être différentes de celles indiquées ci-dessous.

- Valeur par défaut : le système contrôle la source de chaleur.
- Pour n'avoir que le contrôle de la chaudière, touchez **FURNACE ONLY** (Chaudière seulement).
- Pour n'avoir que le contrôle de la thermopompe, touchez **HEAT PUMP ONLY** (Thermopompe seulement).
- Pour n'avoir que le contrôle électrique, choisissez **ELECTRIC ONLY** (Électrique seulement).
- Une fois les choix terminés, touchez **SAVE** (Sauvegarder).

#### **16. Noms de zone (s'il y a lieu)**

Grâce à la commande du système Evolution Connex vous pouvez personnaliser le nom des zones. Touchez l'icône **ZONE NAMES** (Noms de zone) à partir de l'écran de menu.

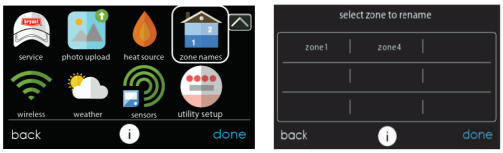

- Touchez la zone dont vous désirez modifier le nom.
- Vous avez le choix entre **COMMON NAME** (Nom courant) ou **CREATE A CUSTOM NAME** (Nom personnalisé).
	- Si vous choisissez de saisir un nom en mémoire, appuyez sur le nom que vous désirez pour cette zone en particulier.
	- Si vous choisissez de créer un nom personnalisé, utilisez le bouton ≤ ou Clear (Effacer) pour effacer le nom de zone existant. Ensuite, utilisez le clavier à l'écran pour saisir le nom que vous désirez pour cette zone en particulier.

## **16.1. Interface de système domotique (s'il y a lieu)**

La commande du système Evolution Connex peut se connecter à plusieurs systèmes domotiques. Notez que certains systèmes domotiques pourraient ne pas être compatibles. Votre distributeur peut accéder à l'information relative aux interfaces de systèmes domotiques. Consultez les instructions d'installation de la commande du système Evolution Connex pour en savoir plus.

La commande du système Evolution System est également accessible par d'autres interfaces de domotique comme AlexaMC Home Skills d'Amazon. Reportez-vous à l'onglet My Apps (Mes applications) du site Web www.MyEvolutionConnex.com pour de plus amples renseignements.

Votre distributeur peut travailler avec votre fournisseur de système domotique pour vérifier si les systèmes sont compatibles ou pour vérifier si le fournisseur de système domotique peut les rendre compatibles.

#### **17. Accès sans fil**

La commande du système Evolution Connex peut être connectée au réseau Wi-Fi® résidentiel pour connecter le système Evolution à l'Internet. La commande du système Evolution Connex est conçue pour se connecter à un réseau Wi-Fi résidentiel existant, ou pour être ajoutée à un réseau Wi-Fi d'un système Evolution existant. Veuillez appeler le 1-800-428-4326 pour obtenir de l'aide au sujet de la configuration du Wi-Fi et pour la connexion au serveur MyEvolution.

*La capacité d'accéder à distance aux paramètres de la commande du système Evolution Connex à l'aide de l'application mobile BryantMD Home dépend de la compatibilité de l'appareil mobile de l'utilisateur, de la commande du système Evolution Connex, et/ou du serveur Web MyEvolution avec le fournisseur de services Internet de l'utilisateur ou de service cellulaire et la disponibilité de ceux-ci. Bryant Heating & Cooling ne formule aucune déclaration ou garantie, expresse ou implicite, y compris, dans la mesure permise par la loi applicable, toute garantie implicite de qualité marchande ou d'adaptation à un usage particulier ou à une utilisation, concernant la compatibilité de l'appareil mobile de l'utilisateur, avec la commande du système Evolution Connex, et/ou le serveur Web MyEvolution avec le fournisseur de services Internet de l'utilisateur ou de service cellulaire et la disponibilité de ceux-ci, ou la capacité d'avoir accès à distance et de régler les paramètres de réglage de la commande du système Evolution Connex ne seront nullement*

*affectés par les modifications, les mises à jour ou activités semblables du fournisseur de services Internet ou de services cellulaires de l'utilisateur.*

Pour établir la connectivité Wi-Fi de la commande du système Evolution Connex au moyen du routeur résidentiel ou du point d'accès, vous devez connaître le SSID et le mot de passe ou code d'accès du point d'accès sans fil.

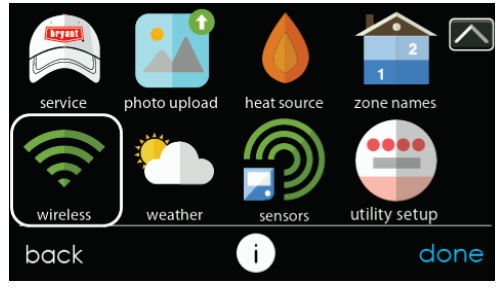

A170241B

- Cliquez sur **WIRELESS** (Sans fil) à partir de l'écran de menu.
- Assurez-vous que la connexion Wi-Fi est activée en touchant **ENABLED** (Activé).
- Touchez **SETUP A Wi-Fi CONNECTION** (Configurer une connexion Wi-Fi) pour commencer le processus.
- Touchez ensuite **SCAN FOR AVAILABLE ACCESS POINTS** (Rechercher les points d'accès disponibles).

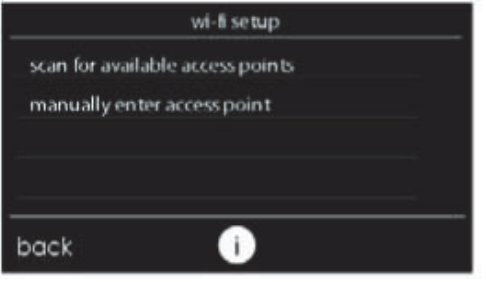

• À l'écran suivant, recherchez le SSID du routeur ou du point d'accès. Une fois sélectionné, il se met en surbrillance en bleu clair et est indiqué par une coche. Sélectionnez ensuite **NEXT** (suivant).

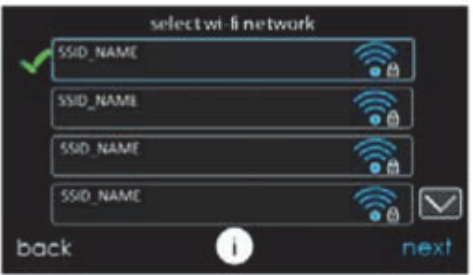

A150175

• Le réseau sélectionné s'affiche. Choisissez le mode de sécurité approprié. Normalement, la détection automatique identifie le mode de sécurité utilisé. Si le réseau n'utilise aucun mode de sécurité, il s'affichera comme illustré à gauche, mais s'il utilise un mode de sécurité, l'invite de saisie de clé de sécurité s'affichera.

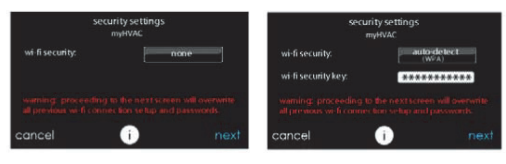

A150191

- Si une clé de sécurité s'affiche comme illustré dans l'image de droite ci-dessus, sélectionnez la barre blanche et entrez la clé de sécurité puis choisissez **NEXT** (Suivant).
- Touchez la zone d'entrée de la clé de sécurité pour que le clavier s'affiche.
	- Utilisez le clavier qui apparaît à l'écran pour saisir la clé de sécurité Wi-Fi, puis touchez **NEXT** (suivant).
- La commande vous informera que la connexion a réussi. Si c'est le cas, touchez **DONE** (terminé).
	- Dans le cas contraire, vérifiez les informations que vous avez saisies avant d'appuyer sur la touche **RETRY** (Réessayer). La commande effectuera le processus encore une fois.

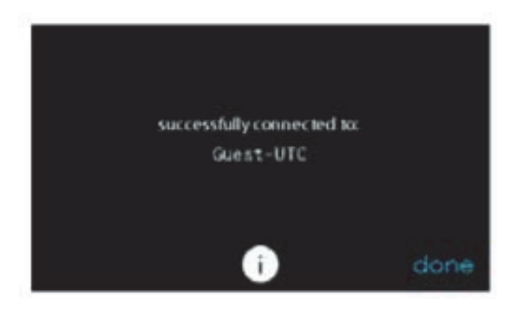

• Une fois la commande connectée au réseau, allez au site Web www.MyEvolutionConnex.com, ou utilisez l'application mobile BryantMD Home pour enregistrer l'unité. L'enregistrement nécessite l'adresse MAC et le numéro de série de la commande murale Evolution Connex. Regardez sur la commande murale de système pour trouver le numéro de série et l'adresse MAC pour la commande murale du système Evolution Connex Control, cliquez sur le menu, flèche descendante, Wireless (Sans fil) et View Registration info (Affichage des infos d'enregistrement) pour MyEvolution. Lorsque vous utilisez l'application mobile Bryant<sup>MD</sup> Home, vous pouvez prendre une photo du code QR et ces informations seront remplies pour vous. Cet écran vous fournira tous les renseignements dont le site MyEvolution a besoin pour vous enregistrer.

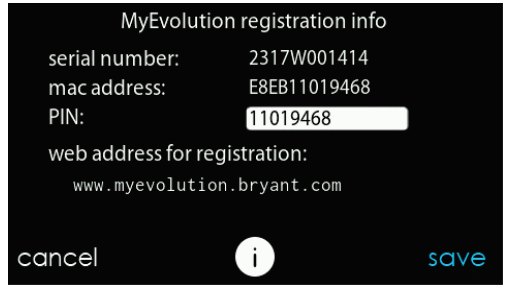

A170285B

• Une fois la connexion au serveur Web MyEvolution établie, l'écran d'état indique que vous êtes connecté à la fois au réseau Wi-Fi et au serveur.

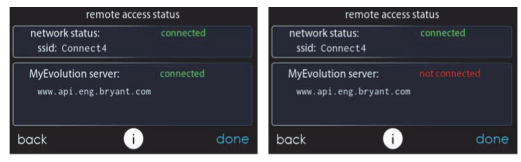

A13242B

#### **18. Météo**

Lorsque la commande du système Evolution Connex Control est connectée à un réseau Wi-FiMD, utilisez l'icône **WEATHER** (Météo) pour afficher vos prévisions météo selon votre code postal.

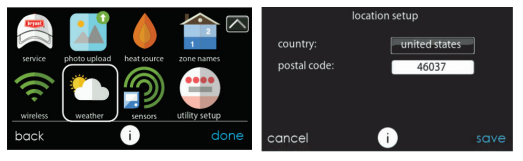

A170242B

- Pour saisir votre code postal, touchez **CHANGE CURRENT LOCATION** (Changer l'emplacement actuel).
- Choisissez ensuite votre pays (États-Unis ou Canada).
- Pour saisir votre code postal, touchez la zone vierge, puis entrez votre code postal en utilisant le clavier à l'écran. Notez que vous pouvez sélectionner un code postal autre que celui dans lequel le système se trouve, si les prévisions météorologiques de cet autre code postal sont plus pertinentes pour votre région.
- Une fois votre code postal saisi, touchez **SAVE** (Sauvegarder).

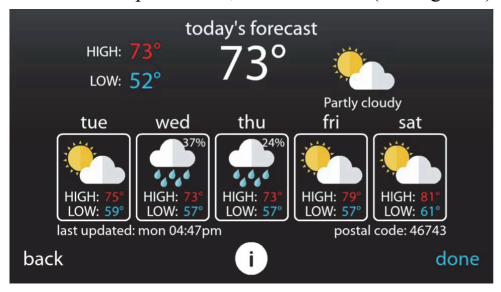

A170250

## **19. Capteurs 19.1. Menu**

Un capteur d'occupation est intégré à la commande principale du système. Ce capteur est utilisé pour contrôler les paramètres d'occupation pour l'ensemble de la maison, y compris toutes les zones des systèmes de zonage. Vous pouvez sélectionner l'icône **SENSORS** (Capteurs) du menu principal pour accéder à un sous-menu offrant différentes options de réglage du capteur d'occupation.

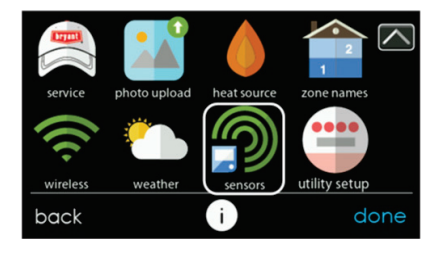

A170208B
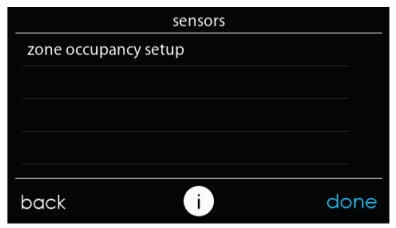

Menu SENSORS (Capteurs) du système de zonage

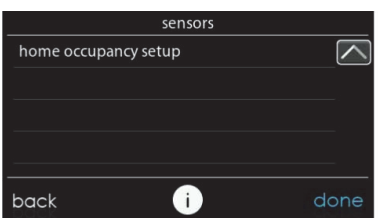

Menu SENSORS (Capteurs) de système monozone

A170286

A170156

#### **19.2. Réglage de la détection d'occupation**

Le réglage de détection d'occupation de domicile ou de zone (systèmes de zonage) permet d'activer ou de désactiver la fonction de détection d'occupation au niveau de la maison ou de chaque zone (systèmes de zonage).

#### **NON-ZONING SYSTEMS**

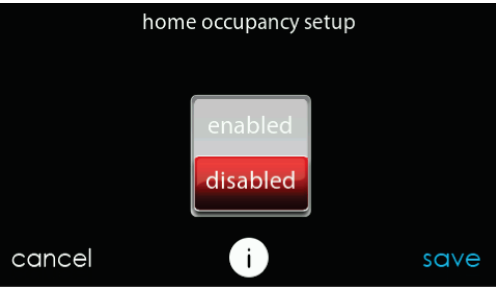

```
A170174
```
#### **ZONING SYSTEMS**

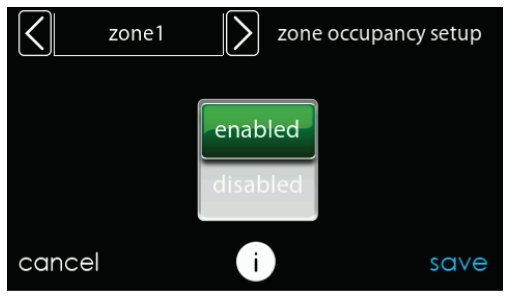

A170175

**REMARQUE :** L'indicateur de détection d'occupation ne s'affiche à l'écran principal et à l'écran d'accueil QUE SI la fonction de détection d'occupation est **ACTIVÉE**.

#### **20. Configuration des demandes de service et des réponses aux événements**

Cette section s'applique seulement si votre fournisseur de service a lancé un programme de réponse à la demande ou aux prix auquel vous avez accepté de participer. Contactez votre compagnie d'électricité pour en savoir plus sur les programmes en vigueur dans votre région.

**REMARQUE :** Si vous voulez participer au programme avec votre compagnie d'électricité, un technicien d'entretien ou un représentant de la compagnie de service doit activer l'interface d'événement de service.

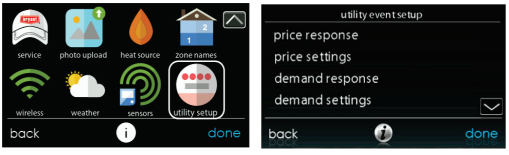

A170236B

# **20.1. Événement de service**

Le fournisseur de service peut envoyer des événements de réponse aux prix ou à la demande à votre commande du système Evolution Connex connectée au réseau Wi-Fi. Lorsqu'un événement de réponse aux prix ou à la demande est reçu, les points de consigne de température seront réglés automatiquement en fonction des réglages d'événements que vous avez sélectionnés.

## **20.2. Lorsqu'un événement de service est en cours…**

• Les points de consigne de température seront automatiquement réglés en fonction de la configuration des événements de service. Les

températures de chauffage et de climatisation s'affichent en vert sur l'écran principal, de même qu'un message d'événement de service.

- Une icône d'événement de service s'affiche sur l'écran principal. Appuyez sur l'icône ou réglez manuellement les points de consigne de chauffage et de climatisation pour afficher le type d'événement, le réglage des points de consigne de chauffage et de climatisation, le moment où l'événement se terminera, un bouton Accept (Accepter) et un bouton de neutralisation.
- Appuyez sur le bouton Accept (Accepter) pour accepter les réglages de points de consigne de chauffage et de climatisation.
- Appuyez sur le bouton Override (Neutraliser) pour ramener les points de consigne de chauffage et de climatisation à leurs valeurs originales avant l'événement.

**REMARQUE :** Si vous modifiez les points de consigne ou si vous refusez de participer à un événement de réponse donné, votre fournisseur de service peut ne pas vous accorder le crédit ou les compensations associés au programme.

#### **20.3. Réponse aux prix**

La réponse aux prix détermine le réglage des points de consigne de chauffage et de climatisation lors d'un événement de prix avec deux choix : température décalée ou température absolue. Lorsque vous choisissez la température décalée, les points de consigne de chauffage et de climatisation sont réglés suivant le nombre de degrés sélectionné. Lorsque vous choisissez la température absolue, les points de consigne de chauffage et de climatisation sont réglés suivant les températures de chauffage et de climatisation.

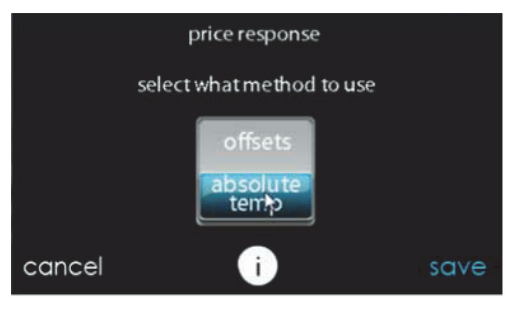

A14263

### **20.4. Réglages du prix**

Lorsque le prix de l'énergie électrique de la compagnie d'électricité respecte ou dépasse le réglage « ELECTRICAL RATE » (Prix de l'électricité), les points de consigne de chauffage et de climatisation seront réglés en fonction de la température absolue ou décalée indiquée ici. Si la valeur de consigne en vigueur au moment de l'événement est plus favorable (utilise moins d'énergie) que celle programmée, le thermostat de la commande du système Evolution Connex utilisera la valeur la plus favorable pendant la durée de l'événement. Sauf indication contraire, tous les réglages de températures s'affichent en degrés Fahrenheit.

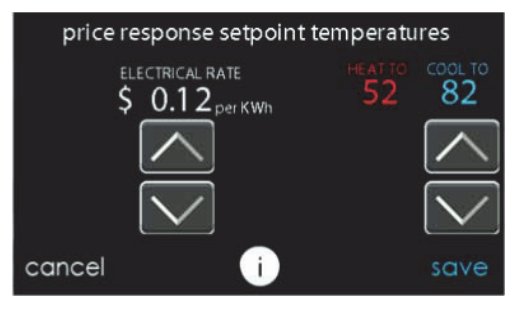

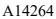

#### **20.5. Réponse à la demande**

La réponse à la demande détermine le réglage des points de consigne de chauffage et de climatisation lors d'un événement de réponse à la demande avec deux offres : température décalée ou température absolue. Lorsque vous choisissez la température décalée, les points de consigne de chauffage et de climatisation sont réglés suivant le nombre de degrés sélectionné. Lorsque vous choisissez la température absolue, les points de consigne de chauffage et de climatisation sont réglés suivant les températures de chauffage et de climatisation.

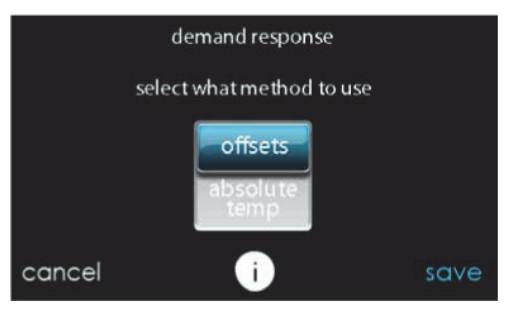

```
A14265
```
## **20.6. Réglages de la demande**

Lorsqu'une réponse à la demande est reçue de la compagnie d'électricité, les points de consigne de chauffage et de climatisation seront réglés en fonction de la température absolue ou décalée indiquée ici. Si la valeur de consigne en vigueur au moment de l'événement est plus favorable (utilise moins d'énergie) que celle programmée, le thermostat de la commande du système Evolution Connex utilisera la valeur la plus favorable pendant la durée de l'événement.

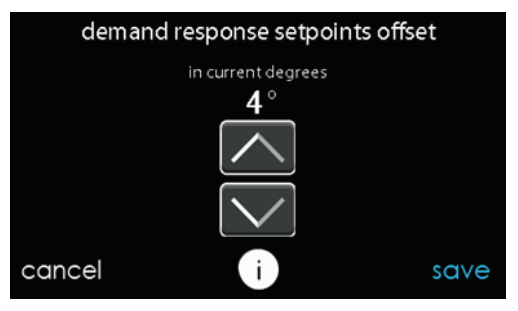

A14266

### **20.7. Limites de réponse**

Les limites de réponse sont les températures minimales et maximales de chauffage et de climatisation autorisés pendant un événement de service. Ces limites ne seront pas dépassées et sont destinées à protéger l'occupant des locaux contre les températures extrêmes qui pourraient être imposées par un événement de service. Sauf indication contraire, tous les réglages de températures s'affichent en degrés Fahrenheit.

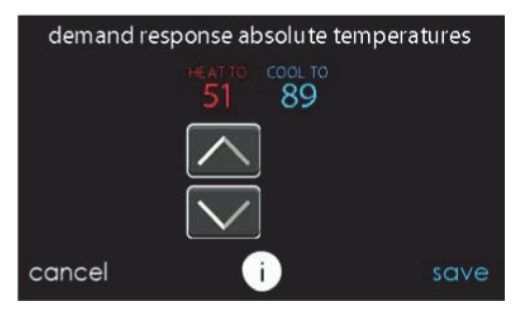

A14267

# **20.8. Restaurer les réglages par défaut en UE**

La commande de restauration des réglages par défaut en UE (événement de service) rétablit tous les points de consigne des événements de service et tous les réglages de prix à leurs valeurs par défaut réglés en usine.

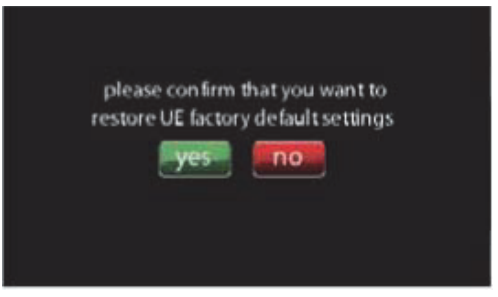

A14268

# **21. Information de déclaration**

Cet appareil est conforme à la partie 15 des règlements de la FCC. Son fonctionnement est soumis aux deux conditions suivantes : (1) l'appareil ne doit pas provoquer d'interférences nuisibles, et (2) l'appareil doit accepter toute interférence reçue, même si l'interférence peut en compromettre le fonctionnement.

Les changements et modifications qui ne sont pas expressément approuvés par la partie responsable de la conformité de cet appareil pourraient annuler l'autorisation d'utiliser cet appareil.

## **21.1. Déclaration de conformité d'interférence FCC**

Ce produit a été mis à l'essai et jugé conforme aux limites applicables aux appareils numériques de classe B, en vertu de la partie 15 des règlements de la FCC. Ces limites ont été fixées de manière à offrir une protection raisonnable contre les parasites nuisibles qui peuvent se produire dans une installation résidentielle. Ce produit génère, utilise et peut diffuser des radiofréquences, et, s'il n'est pas installé et utilisé conformément au manuel d'instructions, il peut brouiller les radiocommunications. Il n'est pas possible de garantir qu'aucun parasite préjudiciable ne se produira dans une installation donnée. Si le produit perturbe la réception des signaux radio ou de télévision, ce qui peut être décelé en éteignant et en allumant les appareils, il est recommandé à l'utilisateur de supprimer les parasites en appliquant une ou plusieurs des mesures suivantes :

- Modifier l'orientation ou l'emplacement de l'antenne de réception.
- Augmenter l'espace séparant les appareils et le récepteur.
- Brancher l'équipement à une prise sur un circuit différent de celui sur lequel le récepteur est branché.

• Faire appel à un fournisseur ou à un technicien radio/TV expérimenté.

Pour se conformer aux limites d'exposition RF FCC et IC pour la population générale et l'exposition incontrôlée, la ou les antennes utilisées pour cet émetteur doivent être installées pour assurer une distance de séparation d'au moins 20 cm de toutes les personnes, et l'appareil ne doit pas être installé ou utilisé en conjonction avec une autre antenne ou un autre émetteur.

Pour se conformer aux limites d'exposition RF FCC et IC pour la population générale et l'exposition incontrôlée, la ou les antennes utilisées pour cet émetteur doivent être installées pour assurer une distance de séparation d'au moins 20 cm de toutes les personnes, et l'appareil ne doit pas être installé ou utilisé en conjonction avec une autre antenne ou un autre émetteur.

This Device complies with Industry Canada License-exempt RSS standard(s). Operation is subject to the following two conditions: 1) this device may not cause interference, and 2) this device must accept any interference, including interference that may cause undesired operation of the device.

Cet appareil est conforme aux normes RSS d'Industrie Canada pour les appareils exempts de licence. Son fonctionnement est soumis aux deux conditions suivantes : 1) l'appareil ne doit pas provoquer d'interférences nuisibles, et 2) l'appareil doit accepter toute interférence reçue, même si l'interférence peut en compromettre le fonctionnement.

# **NWARNING**

This product can expose you to chemicals including Lead and lead compounds, which are known to the State of California to cause cancer and birth defects or other reproductive harm. For more information go to www.P65Warnings.ca.gov

# **AVERTISSEMENT**

Ce produit peut vous exposer à des agents chimiques, y compris le plomb et les composés de plomb, identifiés par l'État de Californie comme pouvant causer le cancer et des malformations congénitales ou autres troubles de l'appareil reproducteur. Pour de plus amples informations. prière de consulter www.P65Warnings.ca.gov

# ADVERTENCIA

Este producto puede exponerlo a químicos que incluyen plomo y compuestos de plomo, los cuales son conocidos en el Estado de California como causantes de cáncer y defectos de nacimiento, u otros daños reproductivos. Para mayor información, visite www.P65Warnings.ca.gov

343824-201 RFV B

A180093

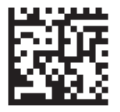

Evolution®, Touch 'N' Go®, True Sense™ et HYBRID HEAT® sont des marques de commerce ou des marques déposées de Carrier Corporation aux États-Unis et dans d'autres pays. Les autres marques et noms de produits sont des marques de commerce de leurs détenteurs respectifs.

Wi-FiMD est une marque de commerce déposée de Wi-Fi Alliance Corporation.

Amazon Alexa est une marque de commerce d'Amazon, inc. ou de ses filiales.

TP-LINK est une marque de commerce de TP-LINK Technologies Co., ltée. La marque et les logos Bluetooth appartiennent à Bluetooth SIG, inc.

 ©2021 Carrier. Tous droits réservés. Une entreprise Carrier **Nº de catalogue : OM-SYSTXBBECC-08FR 997-017070-28-R**

Date d'édition : 09/21 Remplace : OM-SYSTXBBECC-07FR

**Le fabricant se réserve le droit de modifier les fiches techniques ou la conception sans avis préalable et sans obligation de sa part.**